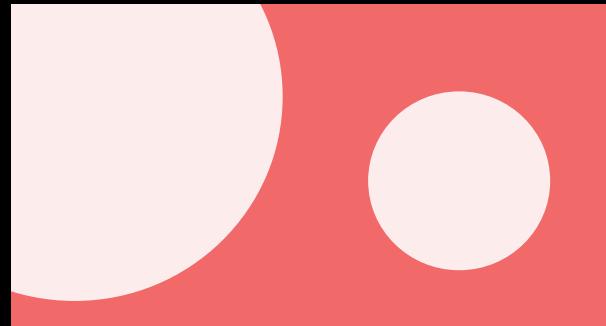

# $\sqrt{3}$ 국민건강보험공단 재가급여전자관리시스템 기관용 가이드북

재가급여전자관리시스템 개요 / 장기요양정보시스템(기관포털) / 스마트장기요양 앱

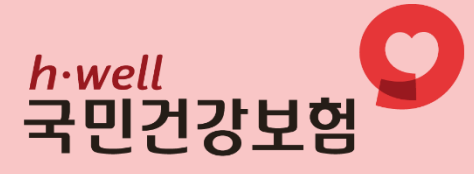

## 들어가며

귀 기관의 무궁한 발전을 기원합니다.

본 가이드북은 재가급여전자관리시스템(RFID) 업무를 지원하기 위해 제작하였습니다.

원활한 재가급여전자관리시스템(RFID) 업무 수행을 위해 다음의 법령 및 고시 등을 반드시 숙지하시고 최신 법령 및 고시 변경사항을 확인하여 주시기 바랍니다.

- 노인장기요양보험법(이하, '법')
- 노인장기요양보험법 시행령(이하, '시행령')
- 노인장기요양보험법 시행규칙(이하, '시행규칙')
- 장기요양급여 제공기준 및 급여비용 산정방법 등에 관한 고시(이하, '고시')
- 장기요양급여 제공기준 및 급여비용 산정방법 등에 관한 세부사항(이하, '세부사항')
- 장기요양급여비용 청구 및 심사·지급업무 처리기준(이하, '처리기준')

[노인장기요양보험 홈페이지 (www.longtermcare.or.kr) → 알림·자료실 → 법령자료실]

2023년12월

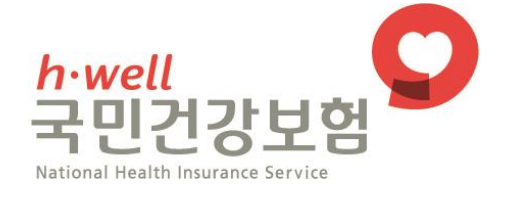

## 목차안내

## $\begin{bmatrix} 1 & \text{N/}\end{bmatrix}$ 재가급여전자관리시스템 개요 $\begin{bmatrix} 0 & \text{N/}\end{bmatrix}$

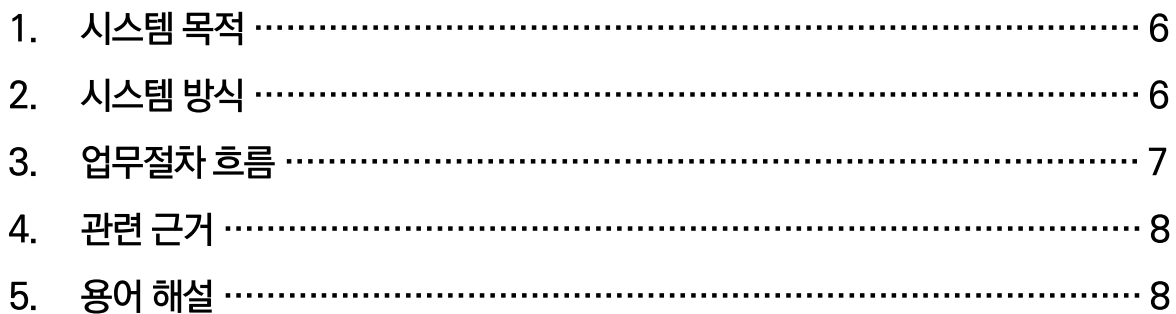

## $\begin{pmatrix} 1 \\ 2 \end{pmatrix}$  장기요양정보시스템(기관포털)  $\begin{pmatrix} 0 \\ 2 \end{pmatrix}$

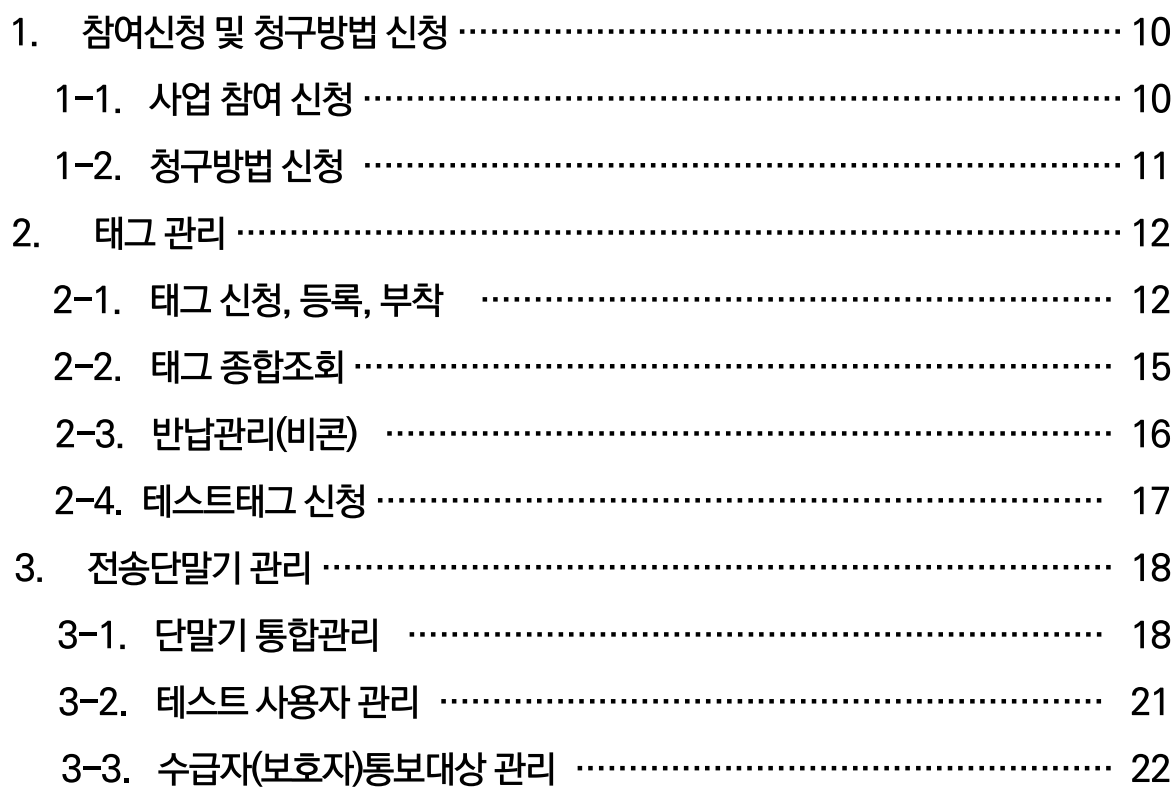

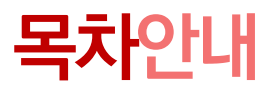

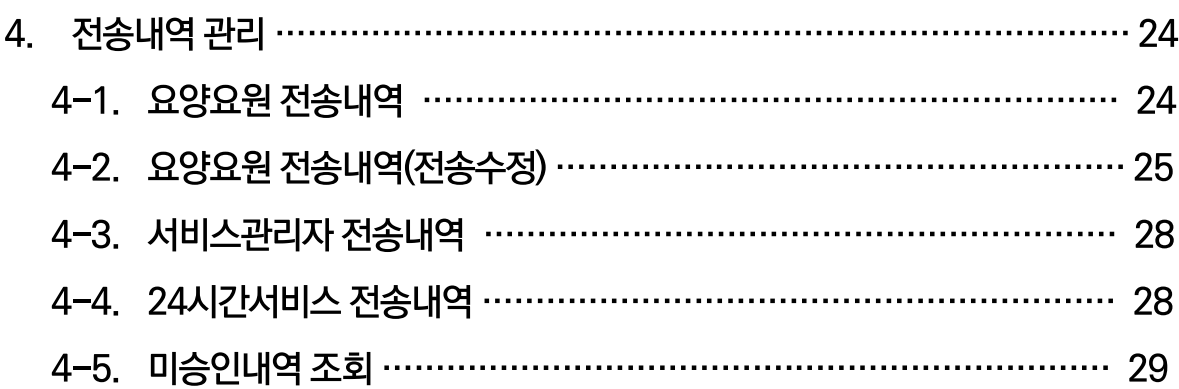

## $\boxed{\mathbb{I}}$  스마트장기요양 앱  $\boxed{\mathbb{O}}$

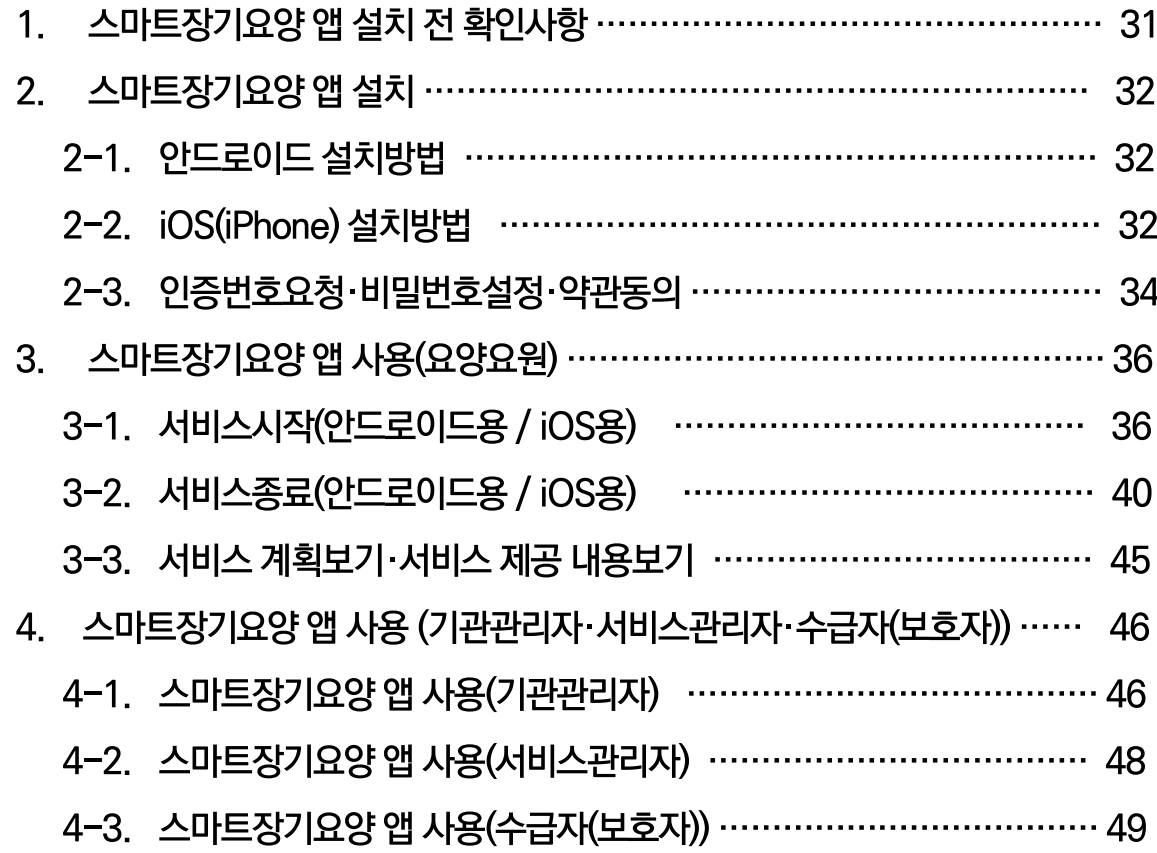

## 다빈도질문

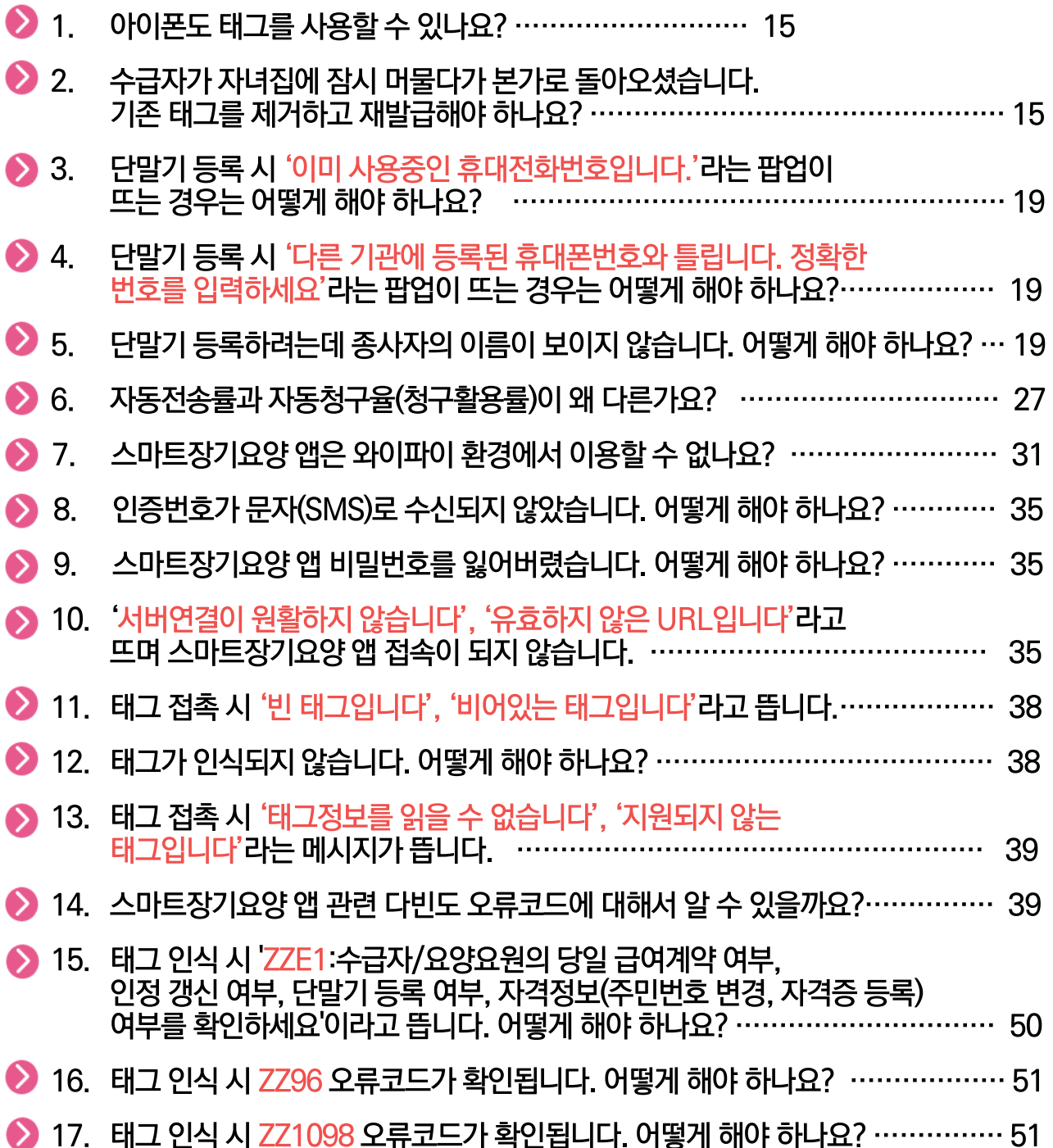

### 재가급여전자관리시스템 개요

 $\mathbb{R}^2$ 

- ▲ 1. 시스템 목적  $\bullet$  $\bullet$ 2. 시스템 방식  $\bullet$ 3. 업무절차 흐름  $\bullet$ 4. 관련 근거
	-
	- $\bullet$ 5. 용어 해설

## I. 재가급여전자관리시스템(RFID) 개요

## 시스템 목적

재가급여전자관리시스템은 장기요양요원이 수급자의 집(가정집 등 사적인 공간)을 방문하여 급여를 제공하는 방문요양·방문목욕·방문간호(이하 '가정방문급여'이라 한다)의 제공 내용을 무선 주파수인식기술(RFID)을 이용하여 공단에 전송하고, 이를 급여비용 청구와 연계하는 시스템입니다.

- 1) 수급자에게 적정 서비스 제공 … 급여제공 시작·종료시간 실시간 확인
- 2) 급여제공내용 전송 및 청구자료 입력 등의 절차 간소화
- 3) 전송자료를 급여비용 청구와 연계
	- … 수급자 서비스 보장, 기관의 행정능률 강화, 재정누수방지
- 4) 수급자(보호자)에게 실시간 서비스 확인기능을 통한 알권리 보장

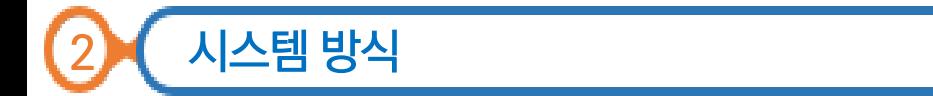

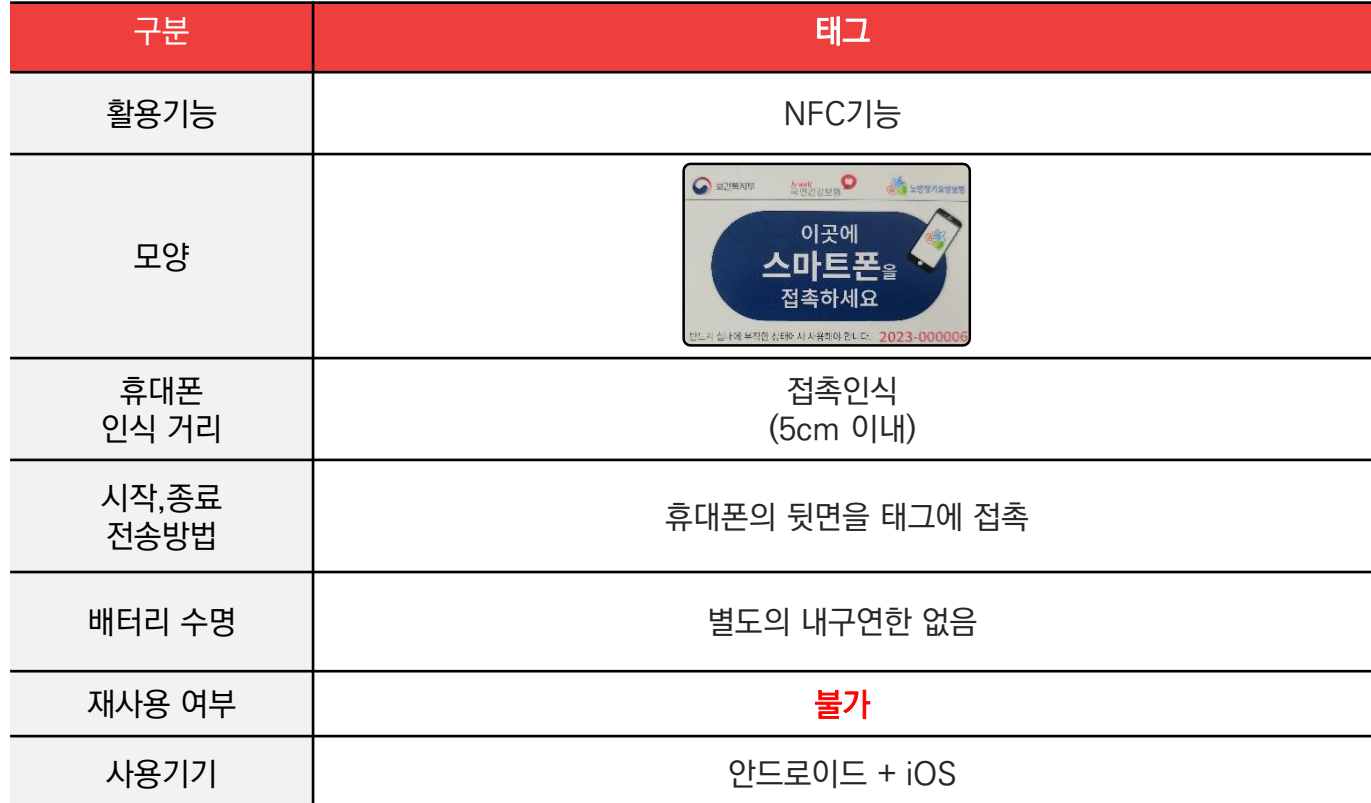

I. 재가급여전자관리시스템(RFID) 개요

업무절차흐름

3

재가급여전자관리시스템 온라인참여신청 (재가기관) 태그 신청 (재가기관) 태그 접수 및 등록 (운영센터) 공단부착 그 기관부착 태그 전달<br>(운영센터) 태그 부착<br><u>(운영센</u>터) 태그 부착 (재가기관) 전송단말기 등록 (재가기관) 스마트장기요양 앱 설치

- (재가기관, 수급자(보호자)) 급여내용 전송·확인 (재가기관, 수급자(보호자))
	- 7

## I. 재가급여전자관리시스템(RFID) 개요

## 관련근거

- 가. 「노인장기요양보험법」 제59조 및 「동법 시행규칙」 제27조
- 나. 「장기요양급여 제공기준 및 급여비용 산정방법 등에 관한 고시」 제7조
- 다. 장기요양급여비용 청구 및 심사 · 지급 업무처리기준 제3조

## 용어해설

- 가. 무선 주파수인식(RFID, Radio Frequency Identification)
	- 태그에 내장된 정보를 무선 주파수를 이용한 비접촉 방식으로 인식하는 정보인식기술
- 나. 블루투스(Bluetooth)
	- 근거리에서 휴대전화 및 주변장치 등을 무선으로 연결하기 위한 기능 또는 기술 규격
- 다. 태그(Tag)
	- 집적회로(IC)와 안테나로 구성된 기기로 스마트폰을 통해 수급자의 정보를 인식하는 수급자 가정에 부착 되는 전자카드
- 라. 스마트장기요양 앱(App)

– 요양요원, 수급자(보호자), 기관관리자, 서비스관리자 등이 모바일로 장기요양업무를 수행하는 앱 프로그램 마. 근거리 무선인식(NFC, Near Field Communication)

- RFID기술 중 하나로 10cm 이내의 가까운 거리에서 다양한 무선 데이터를 주고받는 통신기술

#### 장기요양정보시스템(기관포털)  $\mathbf{u}$

- 1. 참여신청 및 청구방법 신청  $\bullet$ 2. 태그 관리 3. 전송단말기관리
	- 4. 전송내역 관리  $\bullet$

#### 참여신청 및 청구방법 신청 1

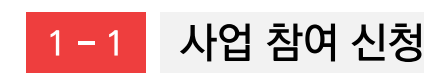

재가기관은 온라인 참여 신청 후 재가급여전자관리시스템을 이용할 수 있습니다..

- 메뉴이동 【RFID】▶【참여신청안내】
- 업무수서 ① '사업참여신청' 클릭 ▶ ② 확인(신청 시 급여비용청구방법 신청화면 활성화)
- 업무화면  $\bigcap$

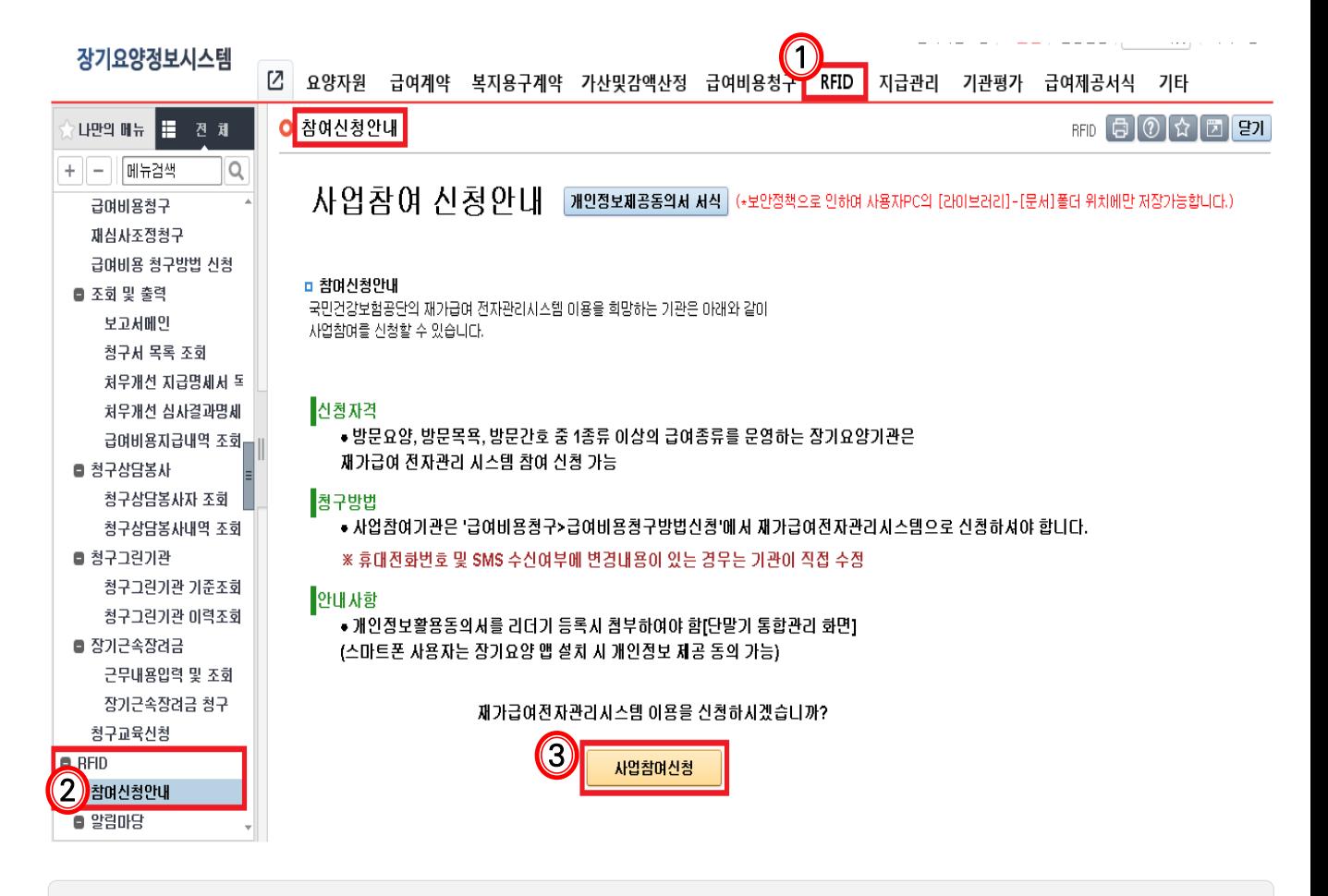

■ [사업참여신청] 버튼 클릭 시 [급여비용청구 방법신청] 화면 자동연계

## $11$

#### • 청구방법을 '재가급여전자관리시스템'으로 신청해야 태그 전송내역을 청구자료로 활용 가능

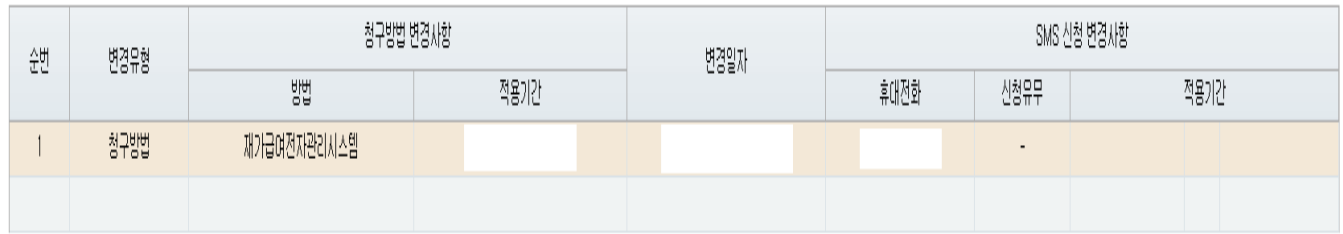

#### □ 청구방법/SMS신청 변경 내역

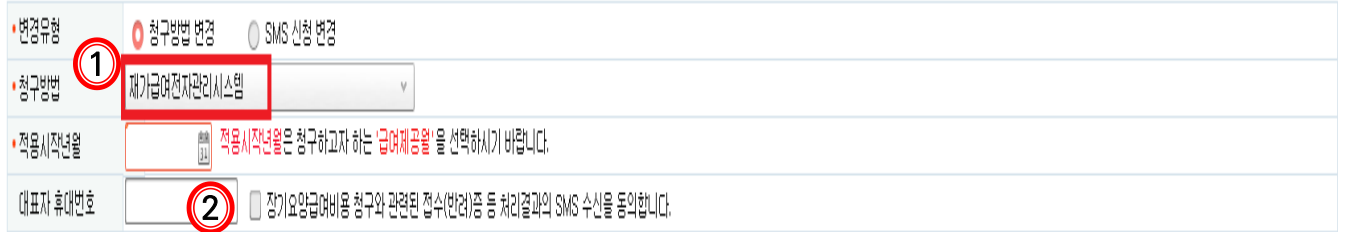

**BUHSAR (B) O 3 ATS 97** 

○ 급여비용 청구방법 신청 npca104m01

● 업무화면

● 업무순서 ① 청구방법(재가급여전자관리시스템), 적용시작년월(급여제공월),<br>대표자 휴대폰번호 입력 ▶ ② SMS수신여부 체크 ▶ ③ 저장

#### 청구방법 신청  $1 - 2$

● 메뉴이동

- - 2. 【급여비용청구】▶ 【급여비용 청구방법 신청】
- 1. 사업참여신청 시 급여비용청구방법 신청화면 활성화

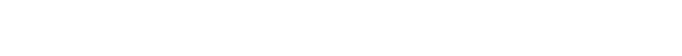

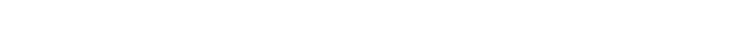

## Ⅱ. 장기요양정보시스템(기관포털)

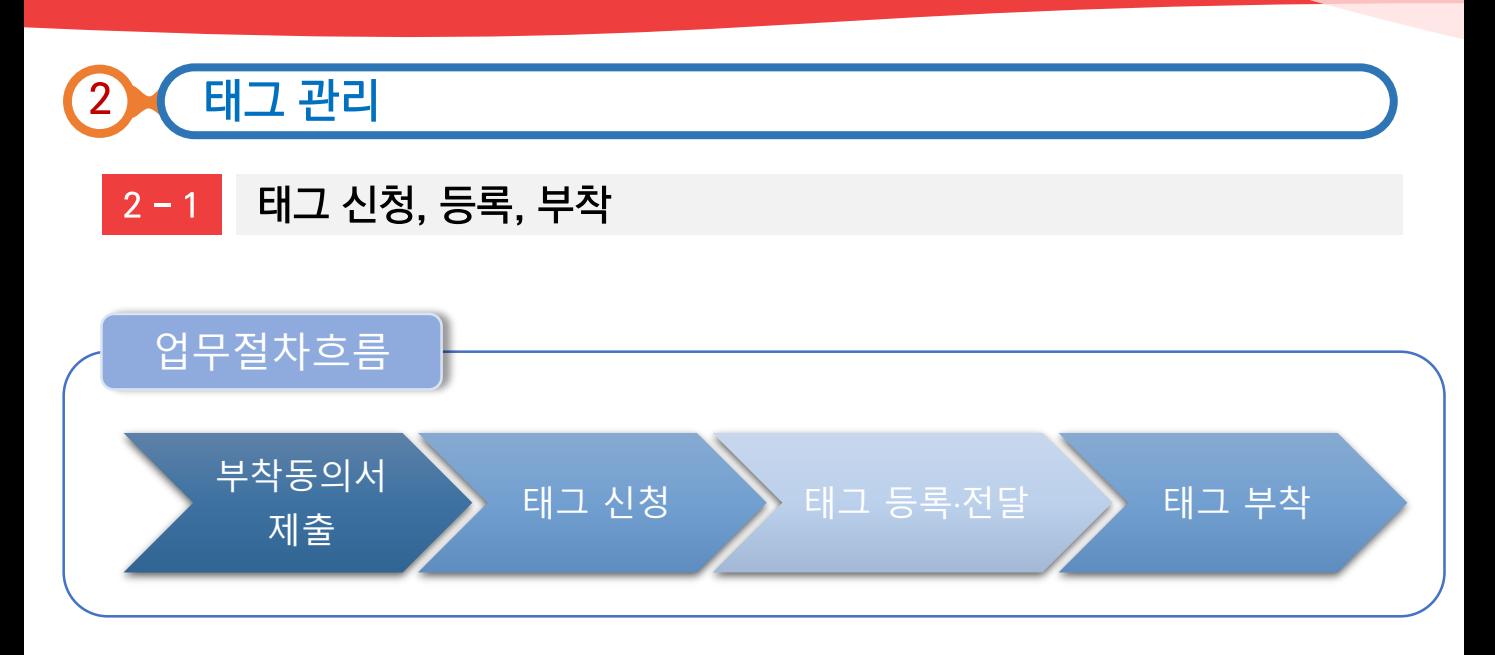

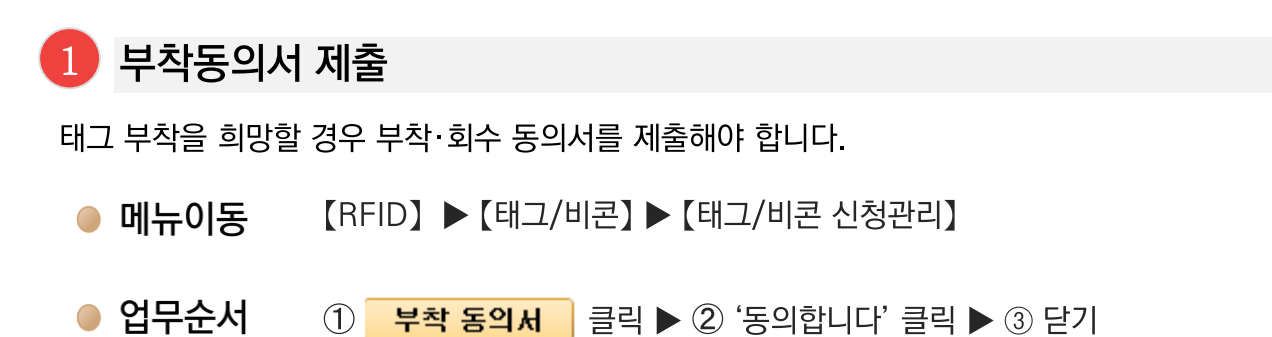

● 업무화면

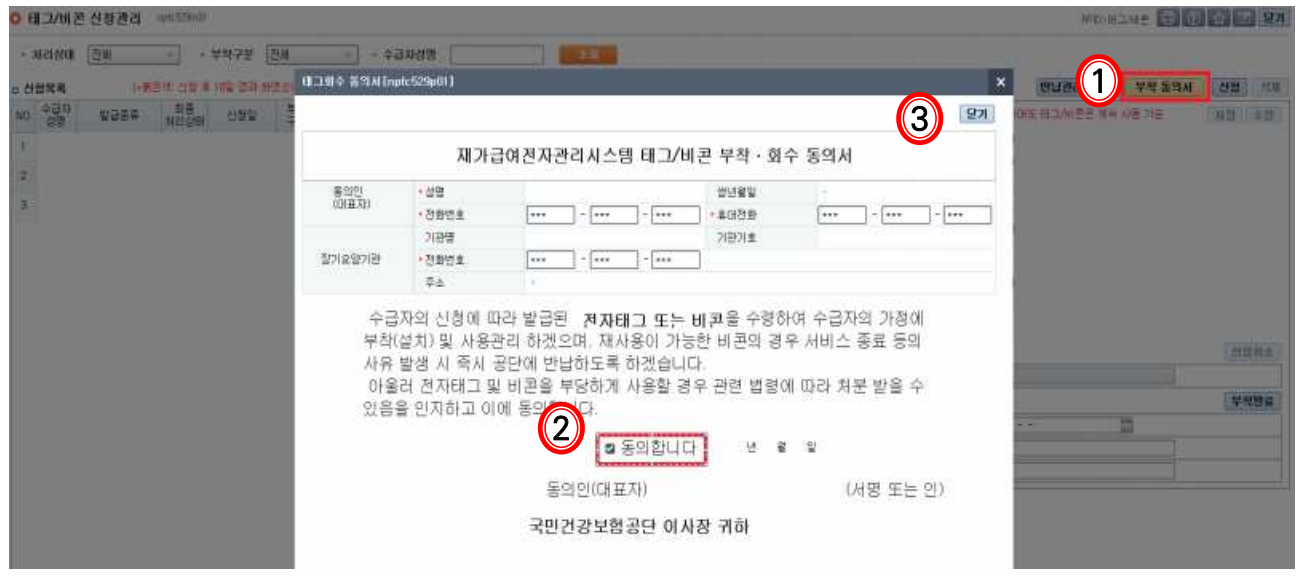

부착·회수 동의서를 미제출 한 경우 기관부착 태그 신청 불가

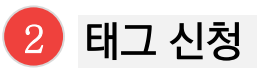

- 【RFID】▶ 【태그/비콘】▶ 【태그/비콘 신청관리】  $\bullet$  메뉴이동
- $\bullet$  업무순서 ① 신청 ▶ ② '수급자명'란 클릭 ▶ ③ 수급자명/인정번호 중 선택 후 '조회 ' ▶ 4 해당 수급자 클릭 후 '선택'버튼 클릭 ▶ ⑤ 발급종류, 신청사유, 부착구분, 주소 입력 ▶ ⑥ 저장

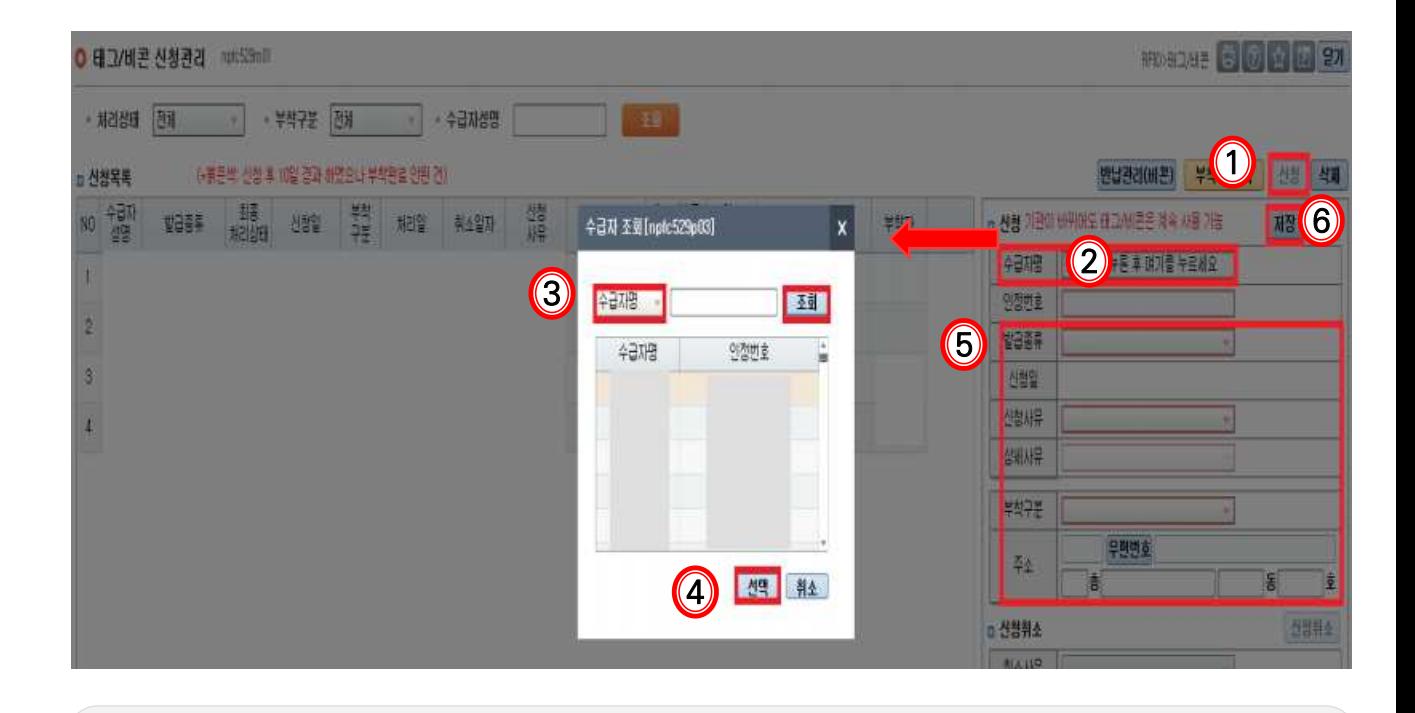

- 신청 접수가 완료되면 최종처리상태가 '<mark>접수'로 표시되며 관할 운영센터에서 태그를 발급하면</mark> '등록'이라고 표시
- 신청취소는 처리상태가 '접수'인 경우에만 가능. 공단에서 태그를 '등록'한 후에는 공단에서만 취소 가능하므로 태그의 취소를 희망하는 경우 관할 운영센터에 유선 연락하여 취소 요청

### **3** 태그 등록 전달

- 관할 운영센터에서 신청일을 포함하여 3일 이내(토요일, 공휴일 제외)에 태그를 발급(등록)합니다.
- 태그 기관부착 신청 건은 재가기관에서 공단에 내방하거나 공단에서 기관으로 방문하여 전달합니다.

### 4 태그 부착

태그는 신청일 다음날부터 14일 이내(토요일, 공휴일 제외)에 수급자 가정에 부착하고 장기요양정보 시스템에 부착완료를 입력해야합니다.

- 메뉴이동 【RFID】▶ 【태그/비콘】▶ 【태그/비콘 신청관리】
- 업무순서 ① 수급자 선택 ▶ ② 부착일, 부착자, 부착위치 입력 ▶ ③ '부착완료' 버튼 클릭

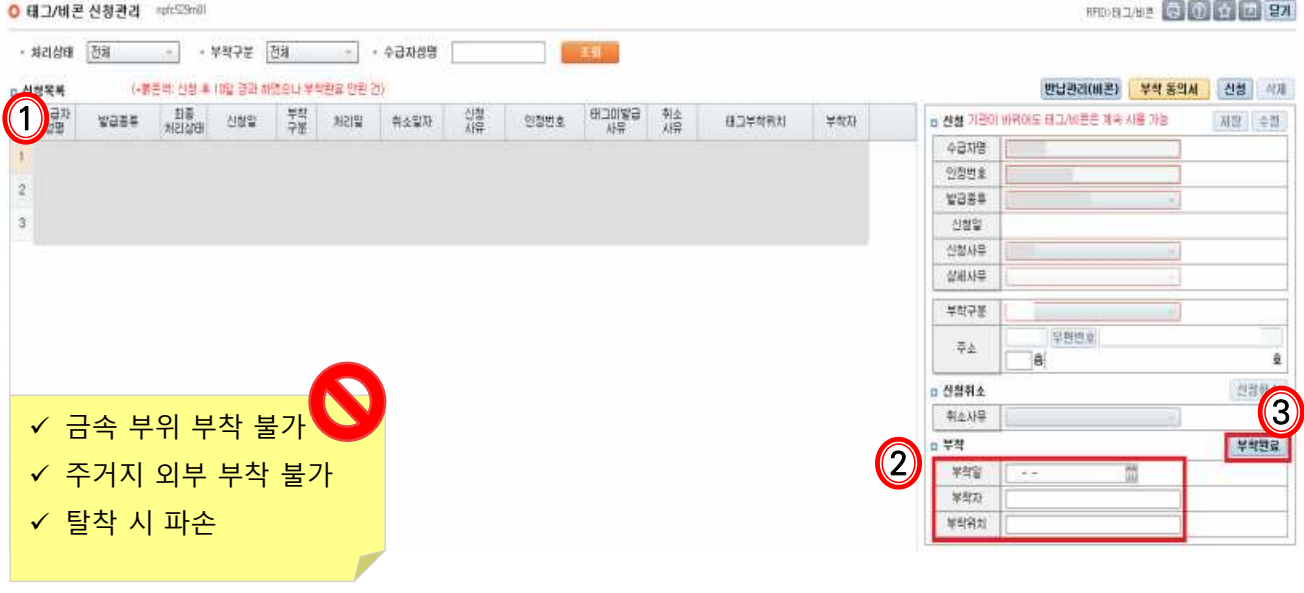

- 최종처리상태가 '전달'일 때 부착완료 처리 가능
- 최종처리상태가 '등록'인 경우에는 부착완료처리가 불가능하며, 관할 운영센터에 전달정보 (전달일, 전달방법) 입력 요청
- 태그 기관부착 건은 재가기관이 부착완료 처리하며, 공단부착 건은 관할 운영센터에서 부착 후 부착완료 처리함

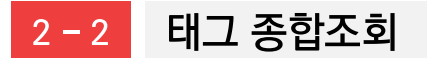

태그/비콘을 처리상태, 부착구분, 수급자성명별로 조회할 수 있습니다.

- 【RFID】▶ 【태그/비콘】▶ 【태그/비콘종합조회】 ● 메뉴이동
- $\bullet$  업무수서 ① 처리상태(신청,등록,전달,부착), 부착구분(공단,기관), 수급자성명 선택  $\blacktriangleright$  2 조회

### $\bullet$  업무화면

#### **● 태그/비콘 종합조회** npfc529m02

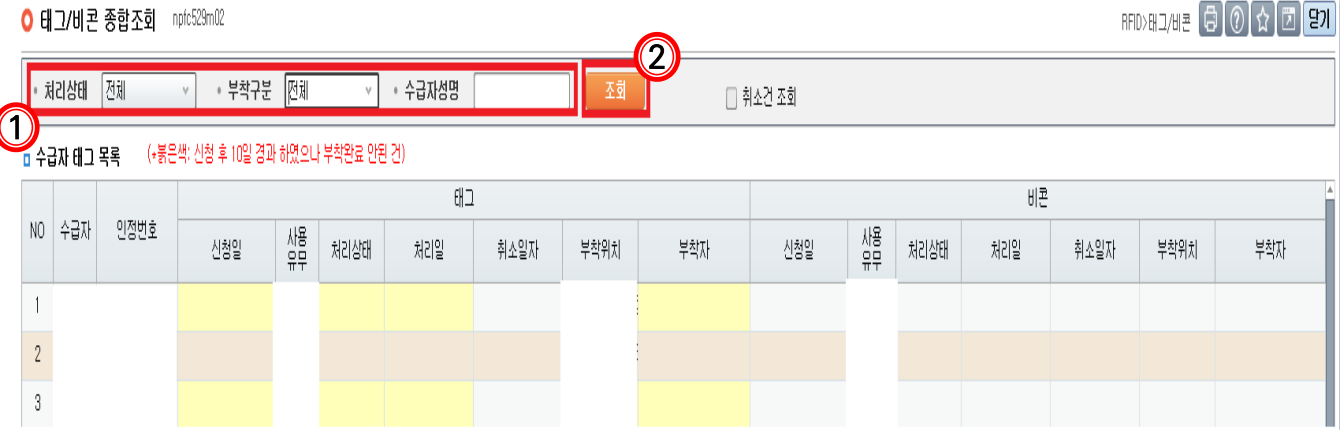

- 취소한 태그 조회 시 '취소건 조회' 클릭
- 【반납관리(비콘)】화면에서 조회되는 경우(반납대기 또는 반납완료한 비콘)에는 【태그/비콘종합 조회】화면에서 파란색 행으로 표시

### 다빈도 질의응답해?

Q1. 아이폰도 태그를 사용할 수 있나요?

맞습니다. 아이폰(iOS) 단말기도 전자태그 사용이 가능합니다. 다만, 오래된 기종인  $\mathbb{A}$  1. I PHONE 7미만(2015년 이전 출시) 및 I PHONE SE버전(2016년 출시)은 NFC 기능이 지원되지 않아, 전자태그 사용이 가능한 단말기 교체가 필요합니다.

 $Q$ 2.

수급자가 자녀집에 잠시 머물다가 본가로 돌아오셨습니다. 기존 태그를 제거하고 재발급 해야 하나요?

아닙니다. 기존 태그 재사용 가능합니다.(훼손 시 재발급 필요) 관할 운영센터 RFID 담당자에게 문의하시기 바랍니다.

### 2-3 반납관리(비콘)

반납대상이거나 반납완료한 비콘을 조회하고, 수거처리를 할 수 있습니다.

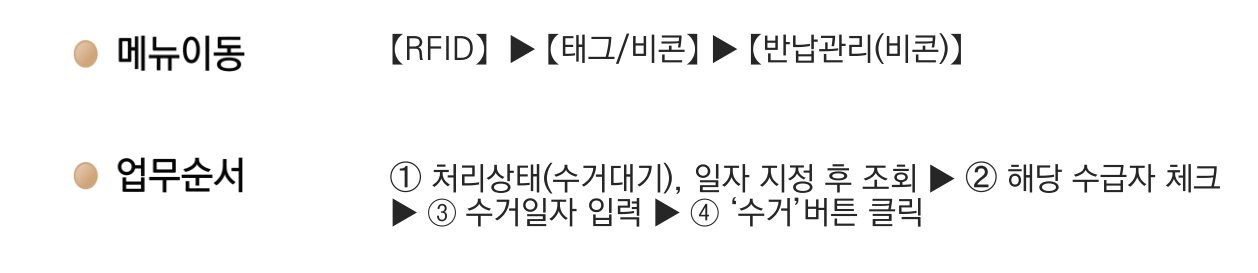

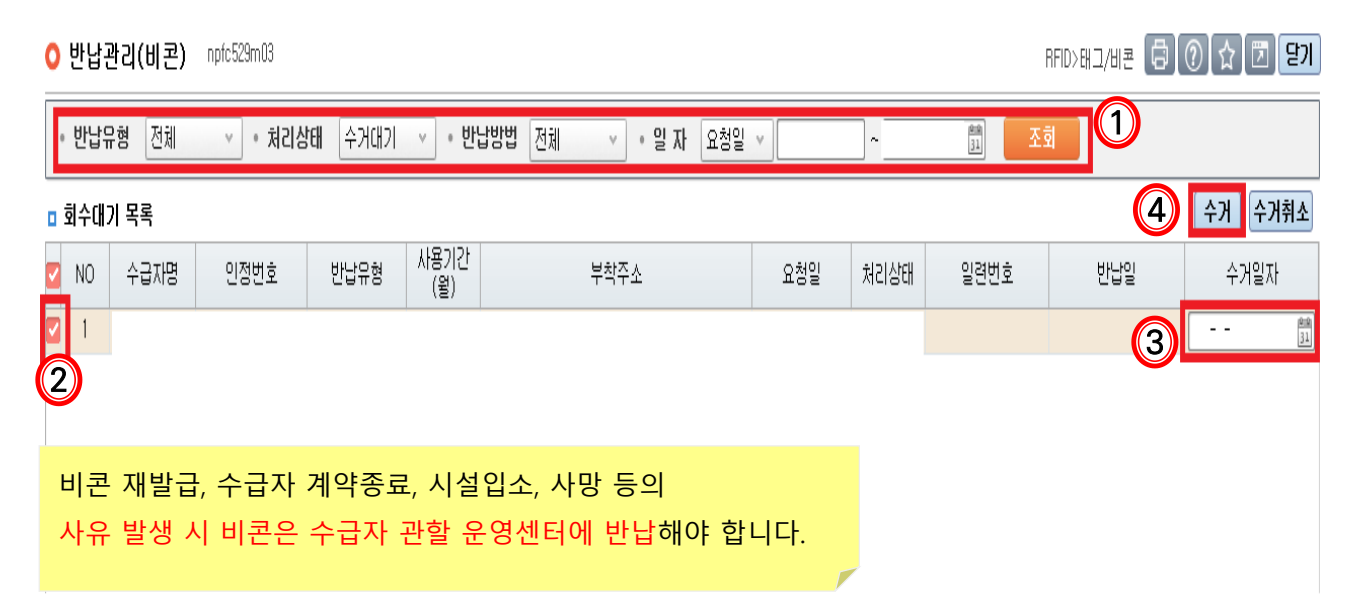

### 2-4 테스트태그 신청

장기요양기관에서 요양요원 교육용으로 테스트태그를 신청할 수 있습니다.

- 【RFID】▶ 【태그/비콘】▶ 【테스트태그 신청】 ● 메뉴이동
- 업무순서 ① 신청 ▶ ② 신청구분, 신청사유 선택 ▶ ③ 저장

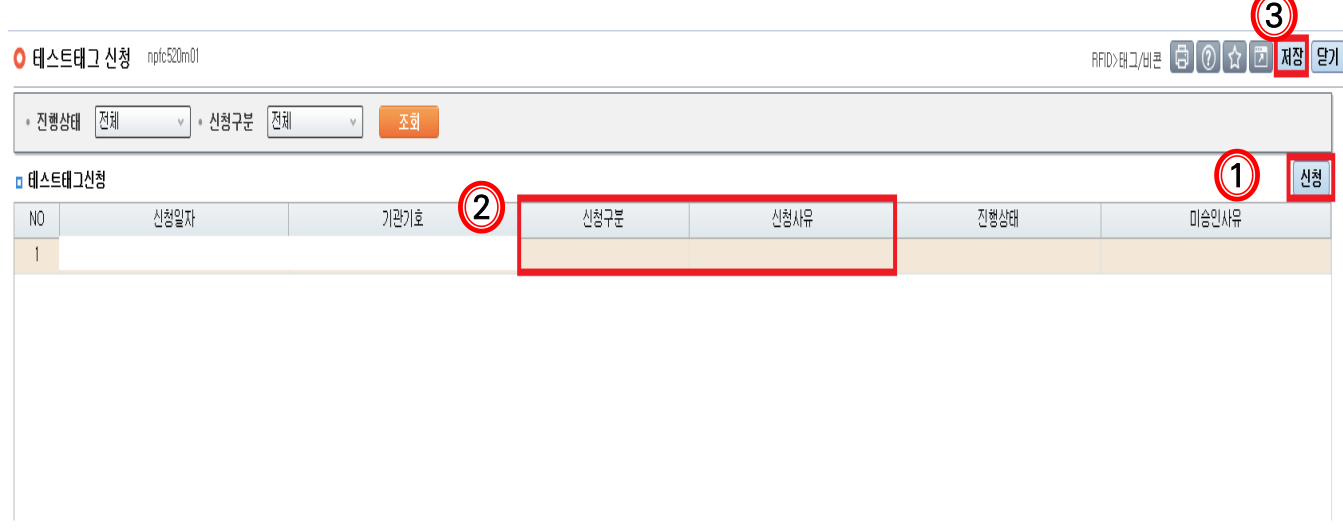

- 테스트태그는 장기요양기관당 1일 2개, 최대 5개까지 발급 가능
- 테스트태그 발급 후 재가기관에서 사용을 원치 않는 경우 관할 운영센터로 반납
- '테스트' 기입으로 일반 수급자 태그와 혼동되지 않도록 관리

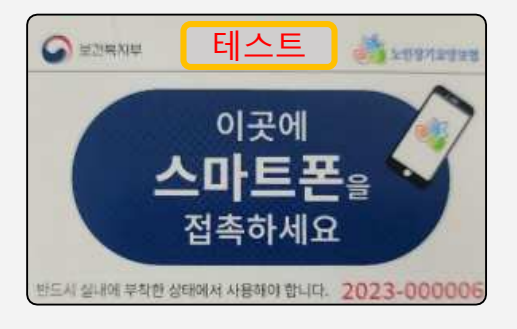

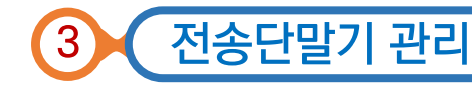

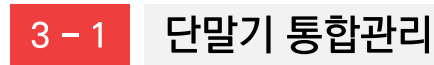

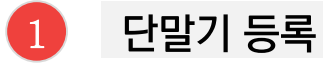

스마트장기요양 앱 이용을 위해 기관종사자의 단말기를 등록하여야 합니다.

- 메뉴이동 【RFID】▶【전송단말기】▶【단말기 통합관리】
- $\bullet$  업무순서  $\circled{\scriptstyle 1}$  해당 종사자 선택 ▶ ② 우측에서 사용자 선택 , 업무구분 '기기등록' 선택 휴대폰 번호 입력, 휴대폰 명의자 선택 ▶ ③ 저장

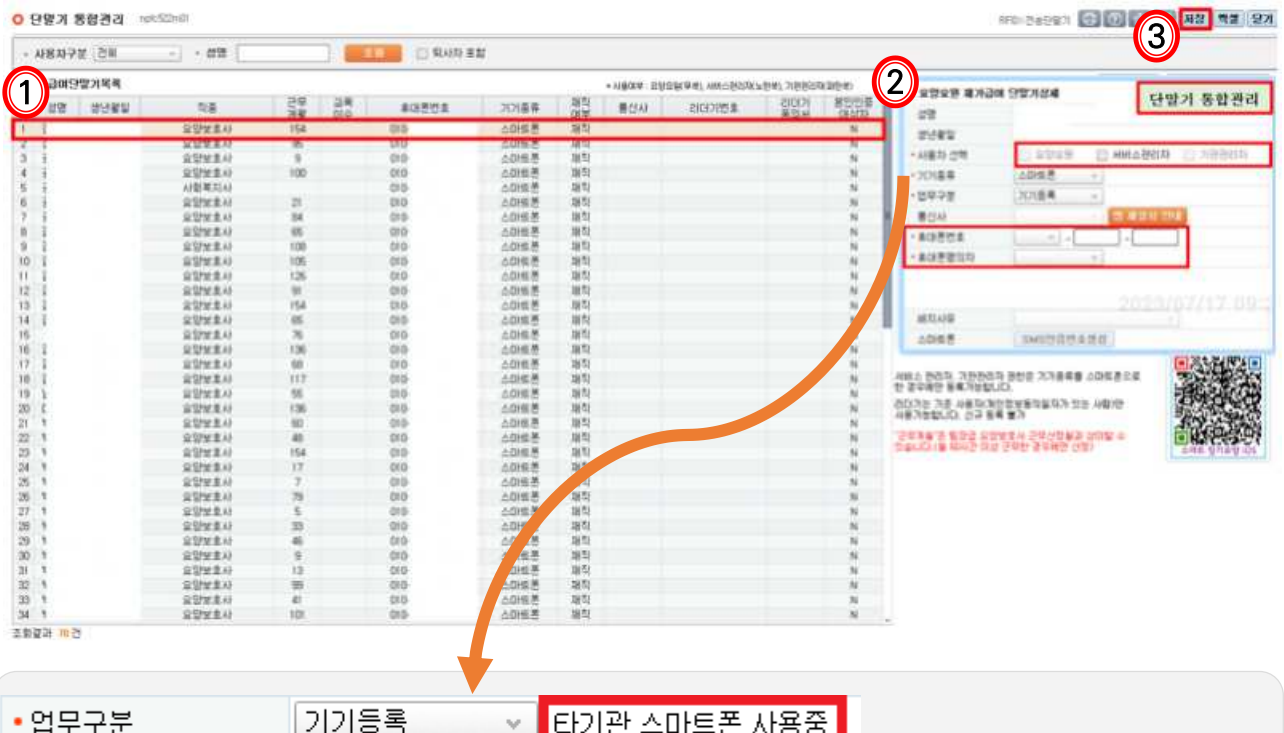

- '타기관 스마트폰 사용중 ′ 이라고 써 있는 경우: 휴대폰번호 입력 ▶ ′저장′버튼 클릭
- 사용자선택: 요양요원(요양보호사·간호(조무)사·치과위생사), 서비스관리자(사회복지사·간호 (조무)사·팀장급 요양보호사), 기관관리자(시설장·사회복지사)
- 휴대폰명의자: 필수 값으로 본인, 가족, 기타 중에서 선택합니다.

### 다빈도 질의응답

단말기 등록 시 '이미 사용중인 휴대전화번호 입니다' 라는 팝업이 뜨는 경우는 어떻게 Q3. 해야 하나요? ① 다른 종사자가 해당 휴대전화번호를 등록했으나 해지처리가 되지 않은 경우  $\mathbb{A}$ 3 - 단말기미사용신청서를 작성하여 관할 운영센터에 팩스로 제출 후 처리가 끝나면 등록

- 단말기미사용신청서는 【단말기 통합관리】 우측 상단에 '단말기미사용신청서'버튼 클릭하여 다운로드
- ② 해당 종사자가 수급자(보호자)통보대상으로 단말기를 최초 등록해 둔 경우
	- -수급자(보호자)통보대상 해지 후 종사자 단말기 등록부터하고 수급자(보호자)통보대상 등록
- ③ 휴대전화번호를 잘못 입력한 경우
	- 휴대전화번호 정확하게 입력하여 다시 등록

단말기 등록 시 '다른 기관에 등록된 휴대폰번호와 틀립니다. 정확한 번호를 입력하세요' 라는 팝업이 뜨는 경우는 어떻게 해야 하나요?

① 다른 재가기관에서 근무한 적이 있거나 현재 2개 이상의 기관에 근무 중인 종사자의 경우

- 다른 기관에 등록된 과거 단말기 정보를 해지처리 요청하고 처리가 끝나면 등록
- 단말기미사용신청서를 작성하여 관할 운영센터에 팩스로 제출 후 처리가 끝나면 등록
- ② 다른 재가기관에 근무한 적이 없는 종사자의 경우
	- 생년월일이 동일한 동명이인이 단말기 등록되어있으면 해당 팝업이 나타나므로 관할 운영센터를 통해 확인 후 조치 요청

Q5. 단말기 등록하려는데 종사자의 이름이 보이지 않습니다. 어떻게 해야 하나요?

## $\mathbb{A}5.$

### 단말기 통합관리에서 조회되는 종사자 목록은 재가기관이 지자체에 인력신고한 내역에 따라 자동으 로 반영되므로 아래 사항을 확인해주시기 바랍니다.

① 인력신고 지자체 승인 후 공단 전산에 반영되기까지 일정 시간이 필요합니다. 지자체 승인 후 1일 경과하지 않았다면 승인 이후 1일이 경과 될 때까지 기다려주시기 바랍니다.

② 인력신고한 종사자의 입사일자가 도래하였는지 확인해 주시기 바랍니다. 종사자의 입사일자 부터 단말기 통합관리 화면에서 조회되며 단말기 등록이 가능합니다.

③ 위 ①, ② 안내사항을 확인하였으나 여전히 조회되지 않는 경우 지자체 또는 공단 고객센터 (1577-1000)를 통해 인력신고 승인이 정상적으로 처리되었는지 확인해주시기 바랍니다.

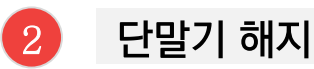

종사자가 퇴사하더라도 기존에 등록한 단말기 정보는 자동으로 해지처리 되지 않습니다. 종사자가 퇴사한 경우 단말기 해지처리를 진행해야 합니다.

- 【RFID】▶【전송단말기】▶【단말기 통합관리】 ● 메뉴이동
- 업무순서 ① 퇴사자포함 체크 ▶ ② '조회'버튼 클릭 ▶ ③ 종사자 선택<br>▶ 4 업무구분 '기기해지 ' 선택 ▶ ⑤ 해지사유 입력 ▶ ⑥ 저장

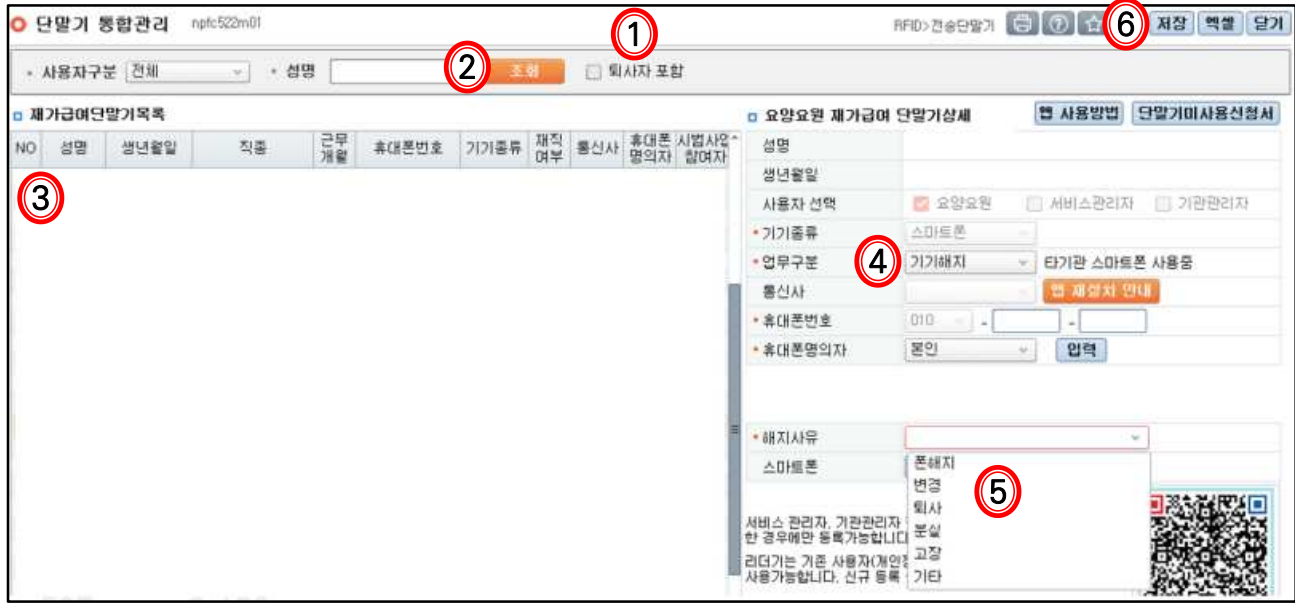

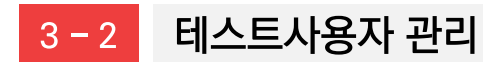

#### 1 테스트사용자 등록

시설장, 사회복지사, 팀장급 요양보호사(근무 경력 60개월 이상)를 테스트 사용자로 등록하여 스마트 장기요양 앱의 접속장애여부. 화면메뉴. 테스트태그 인식 등을 테스트 할 수 있습니다.

【RFID】▶【전송단말기】▶【테스트사용자 관리】 ● 메뉴이동

● 업무순서  $\circled$  등록대상의 '휴대폰번호'란 클릭 ▶ ② 휴대폰번호 입력  $\blacktriangleright$  3 저장

● 업무화면

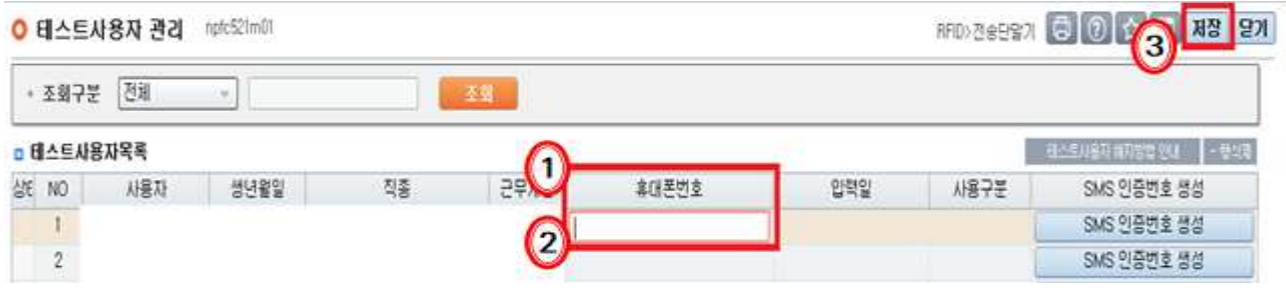

#### 2 테스트사용자 해지

- 메뉴이동 【RFID】▶【전송단말기】▶【테스트사용자 관리】
- 업무순서  $\overline{1}$  사용자 클릭 ▶ ② '행삭제'버트 클릭 ▶ ③저장
- 업무화면

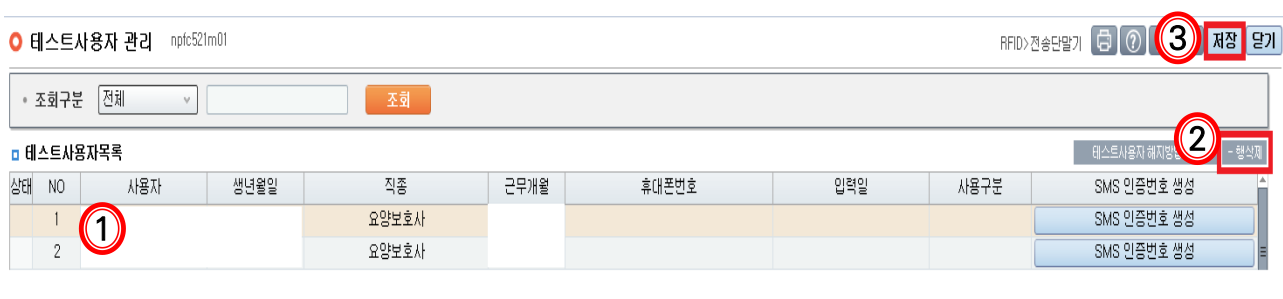

테스트사용자 해지 후 휴대폰번호, 입력일, 사용구분만 삭제되고 '테스트사용자목록'은 그대로

유지

### 3-3 수급자(보호자)통보대상 관리

#### 수급자(보호자) 등록 1

수급자(보호자)가 스마트장기요양 앱을 통해 수급자에게 제공한 서비스 내용 등을 확인하기 위해서는 단말기를 등록해야 합니다.

- 메뉴이동 【RFID】▶【전송단말기】▶【수급자(보호자)통보대상 관리】
- 업무순서 ① 수급자 선택 ▶ ② 수급자(보호자)의 생년월일, 관계, 가족관계 확인여부 입력 ▶ ③ 저장

### $\bullet$  업무화면

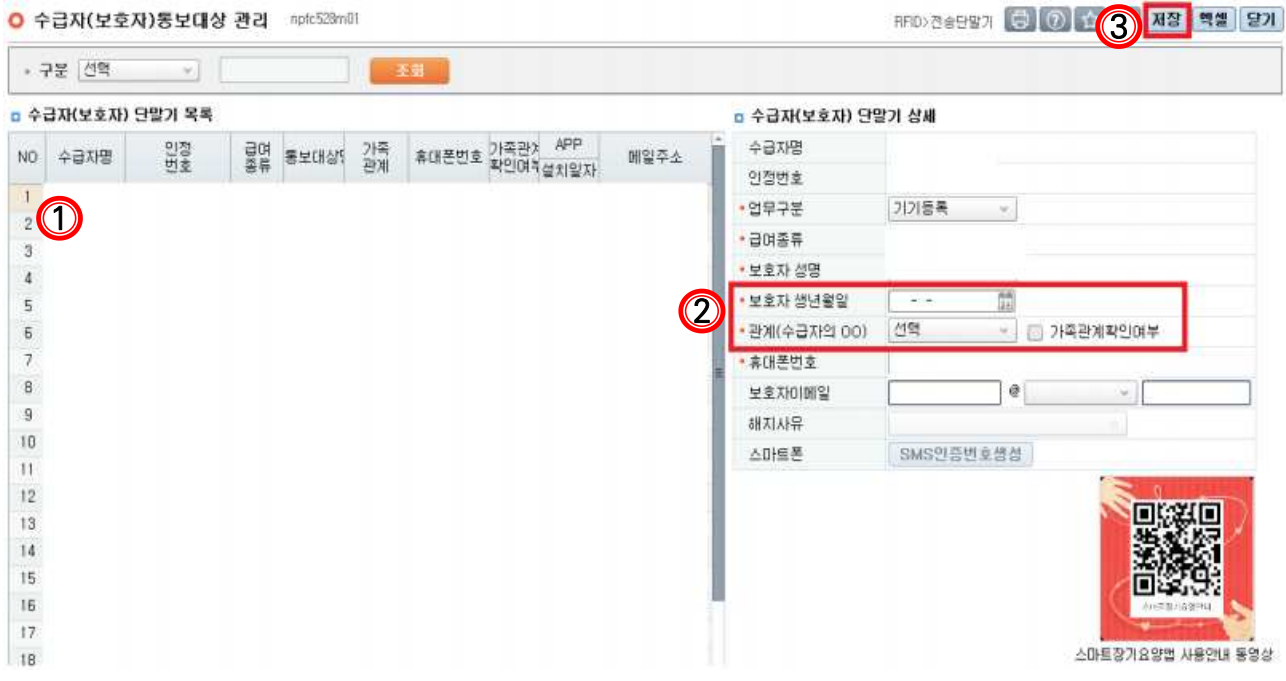

- 수급자(보호자) 통보대상은 급여계약상 계약자인 가족만 가능(가족: 수급자의 배우자, 직계혈족 및 형제자매, 직계혈족의 배우자, 배우자의 직계혈족 및 배우자의 형제자매)
- 가족관계증명서 등을 통해 수급자(보호자)통보대상이 수급자와 가족임을 확인 후 등록
- 수급자에게 서비스 제공하는 요양보호사가 스마트장기요양 앱을 통해 서비스내용을 전송해야 수급자(보호자)통보대상이 확인 가능
- 수급자(보호자)가 앱을 통해 급여제공내용 확인 시 전송일에 대해 급여제공기록지를 제공한 것으로 갈음

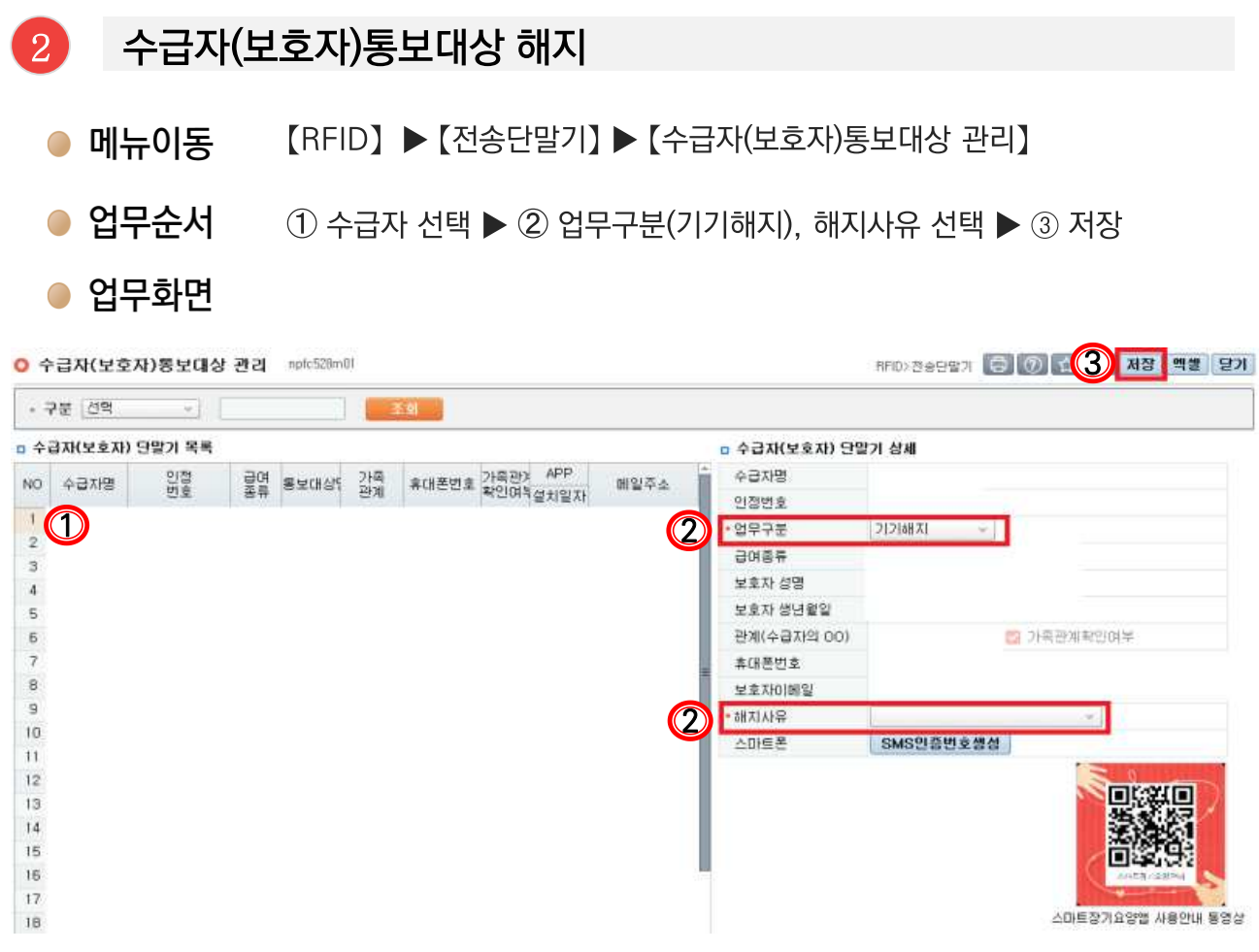

#### $\left( 3\right)$ 수급자(보호자)통보대상 등록이력관리

수급자(보호자)통보대상 등록이력을 수급자성명, 인정관리, 통보대상전화번호별로 확인 할 수 있습니다.

- 메뉴이동 【RFID】▶【전송단말기】▶ 【수급자(보호자)통보대상 등록이력확인】
- 업무순서  $(1)$  수급자 성명, 인정관리번호, 통보대상 전화번호, 계약종료자 포함 선택  $\triangleright$  2 조회

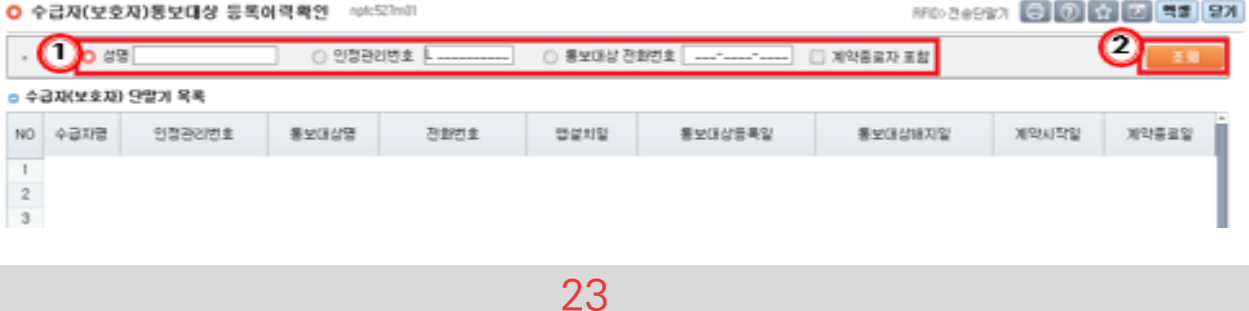

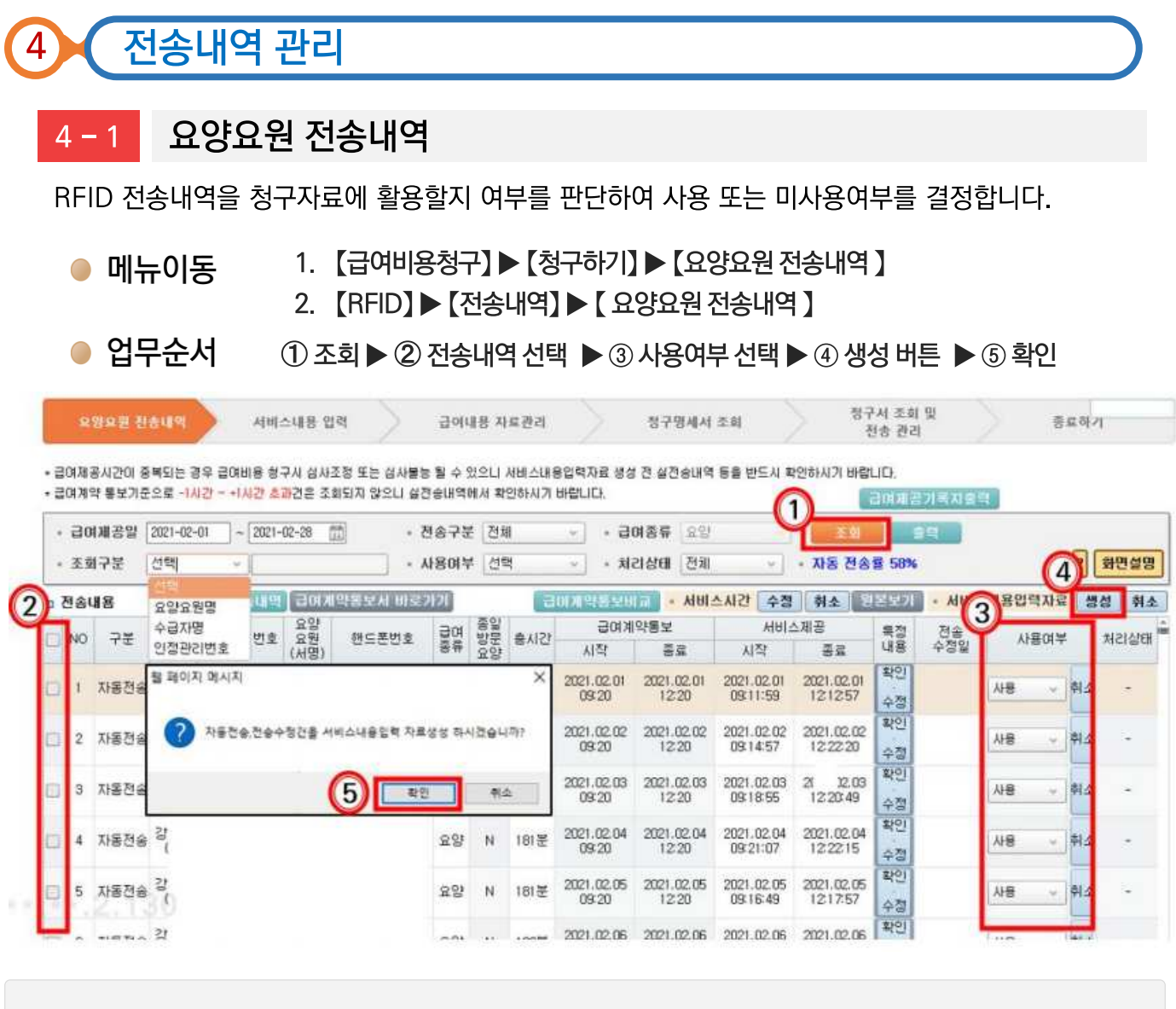

사용여부 : 전송된 내역 미사용 시 서비스 시간을 직접 입력(급여제공기록지 필수, 자동청구율 미반영)

#### ✓ 수급자 내역이 보이지 않는 경우

- 1. 급여계약내역 공단 미통보 시
- 2. 전송일 기준 14일 이내 급여일정이 없을 시
- 3. 인정유효기간 상이할 경우

 $\Omega$  실전송내역 버튼 실전송내역

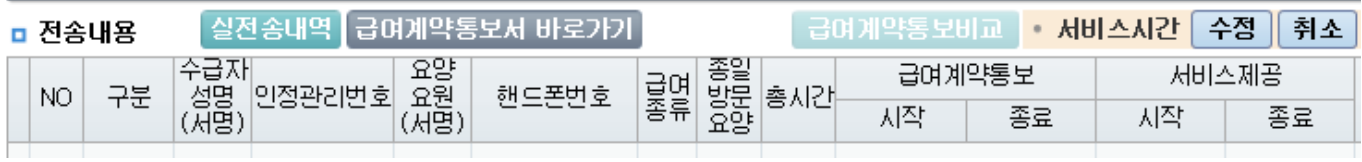

■ 금여계약 통보기준으로 1시간 초과건은 실전송내역에서 확인 가능

 $4 - 2$ 

요양요원 전송내역(전송수정)

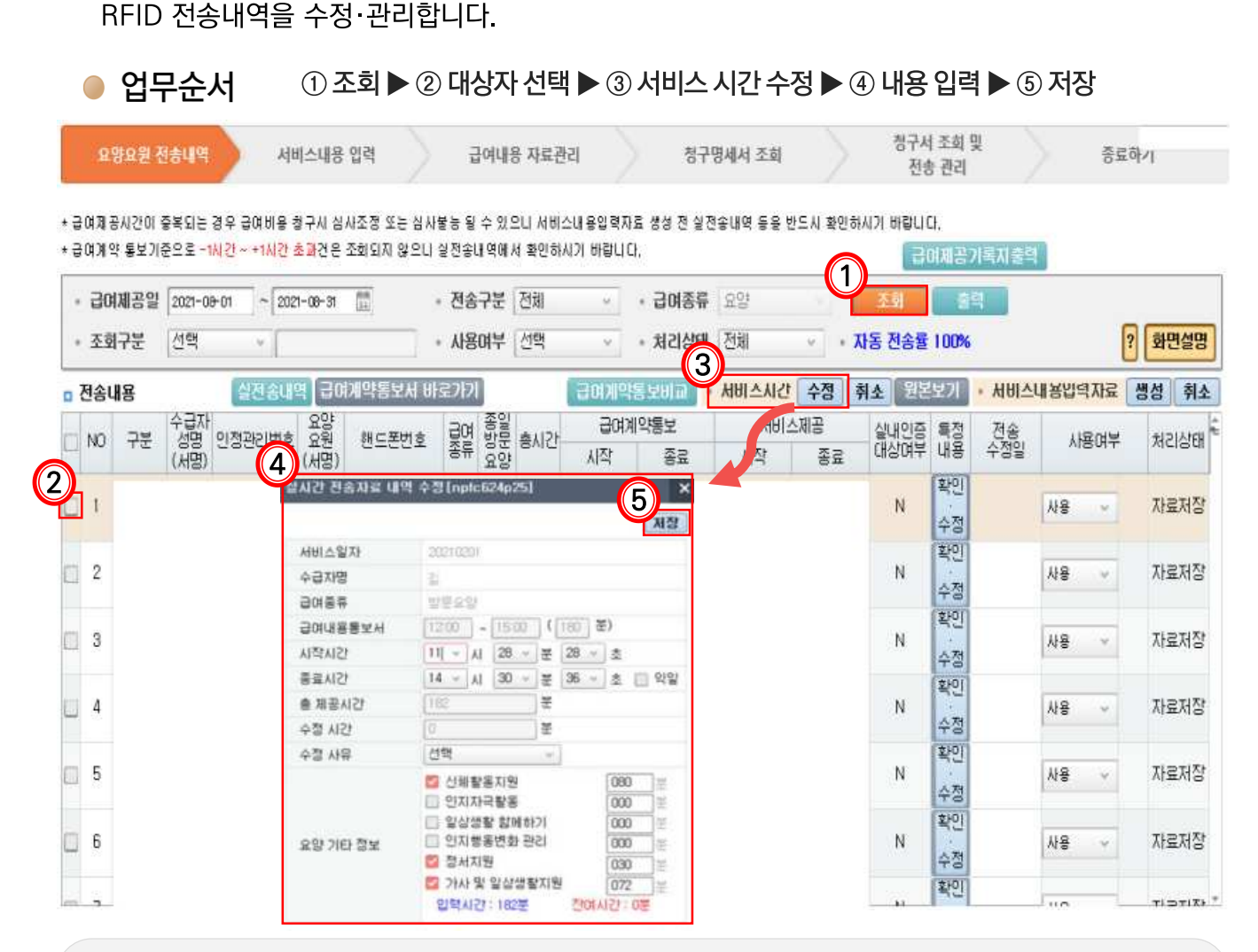

- 서비스시가 수정(실시가 저송자료 내역 수정)
- 실 전송시간 기준. 시작시간 및 종료시간을 합하여 <mark>최대 30분 내</mark> 수정 가능
- (예시) 시작시간 11시 → 10시 50분(10분). 종료시간 14시 → 14시 20분(20분)

※ 종료시간을 줄여 급여제공시간 줄이는 경우 한도제한 없음

- 전송자료 수정 표시  $\blacksquare$
- 5분 이하 수정 → 해당 대상자 바탕색 노<del>랑색</del> 표시 → 급여제공기록지 작성 불필요
- 5분 초과 수정 → 해당 대상자 바탕색 <mark>분홍색</mark> 표시 → 급여제공기록지 작성 <del>필</del>수

#### 특정내역 수정

- 서비스제공내역 및 특이사항 입력·수정
- 전체 급여제공시간 수정은 '서비스 시간' 수정을 통해서만 가능

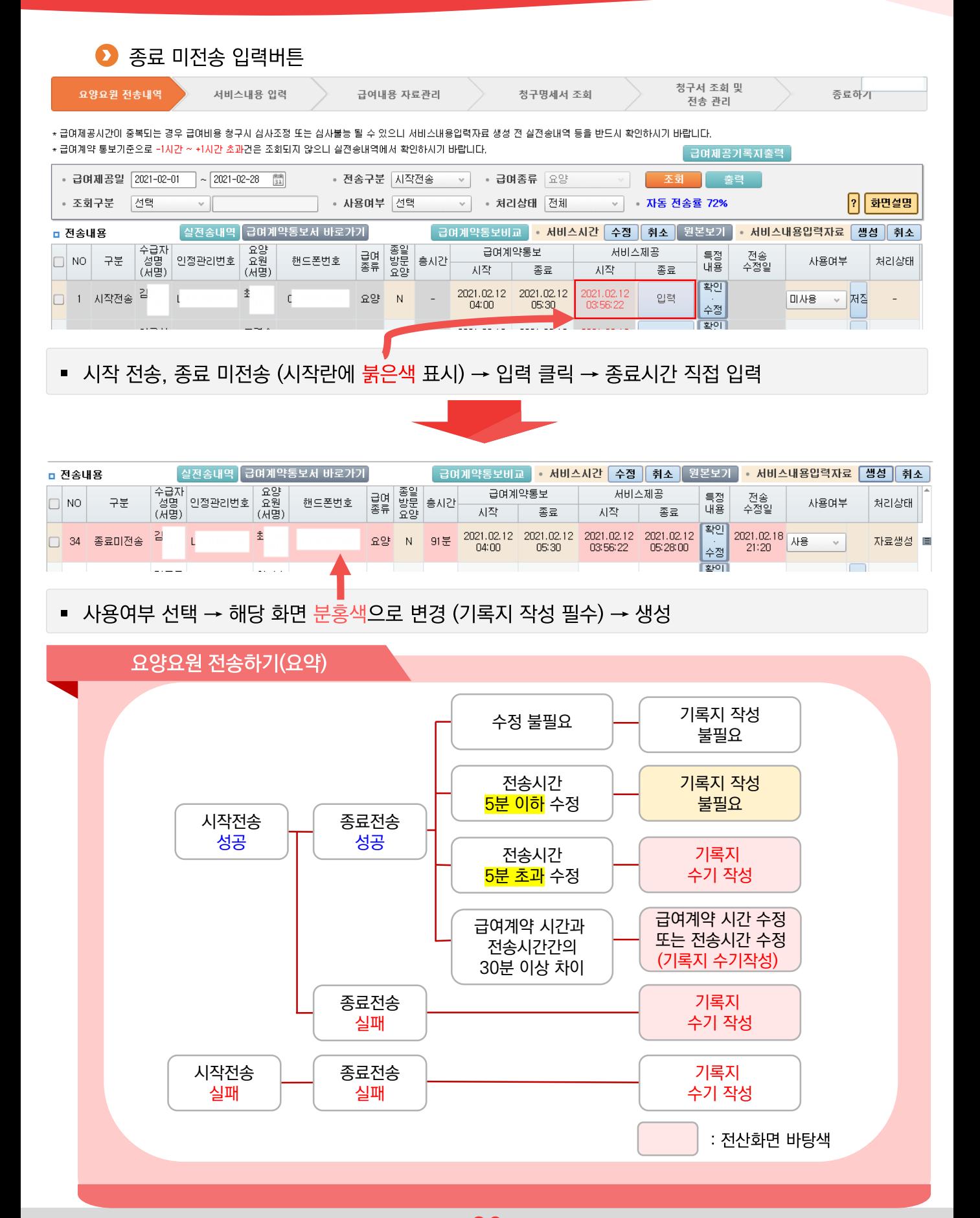

26

다빈도 질의응답 %

Q6. 자동전송률과 자동청구율(청구활용률)이 왜 다른가요?

 $\mathbb{A}\mathbb{G}$ , 자동전송률과 자동청구율(청구활용률)은 다를 수 있습니다.

■ 자동전송률

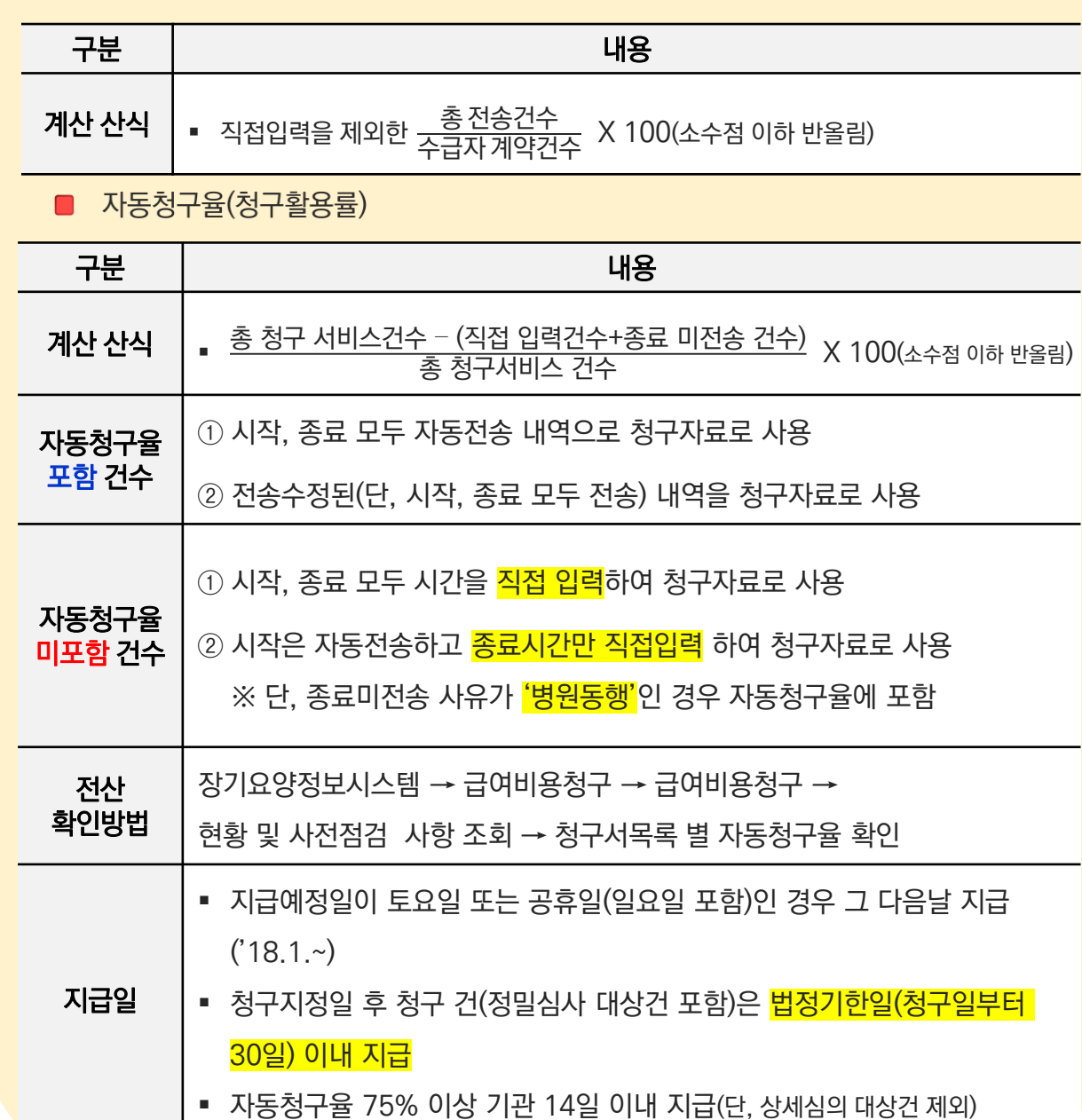

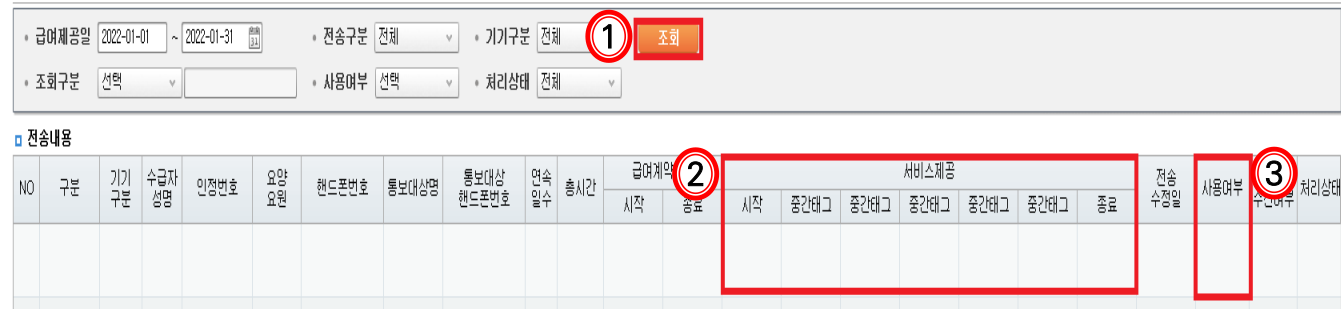

28

● 업무화면

● 24시간서비스전송내역 npfc626m01

- $\bullet$  업무순서 ① 조회 ▶ ② 시작 종료 전송시간 확인 ▶ ③ 사용여부(사용/미사용) 선택
- 메뉴이동 【RFID】▶【전송내역】▶【24시간서비스전송내역】

24시간 서비스 전송내역  $4 - 4$ 

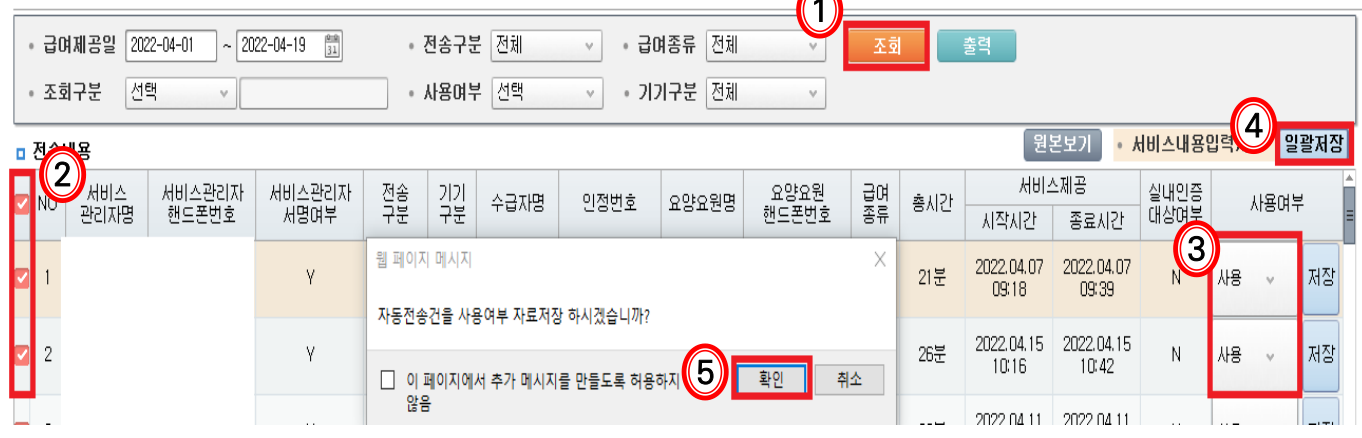

● 업무순서 ① 조회 ▶ ② 전송내역 선택 ▶ ③ 사용여부 선택 ▶ 4 일괄저장 ▶ 5 확인

RFID>전송내역 日 ① ☆ □ 맥셀 닫기

### ● 업무화면 ● 서비스관리자 전송내역 npfc628m01

서비스관리자 전송내역을 관리합니다. ● 메뉴이동 【RFID】▶【전송내역】▶ 【서비스관리자 전송내역】

## 4-3 서비스관리자 전송내역

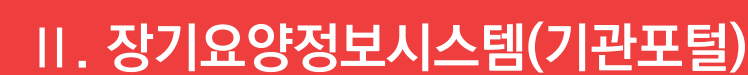

### 4-5 미승인내역 조회

태그 전송 미승인내역을 조회하고 대처방안을 확인할 수 있습니다.

- 메뉴이동 【RFID】▶ 【전송내역】▶ 【미승인내역 조회】
- 업무순서 ① 요청일자 또는 핸드폰번호 입력 후 조회 ▶ ② '대처방안 상세내역' 확인
- 업무화면

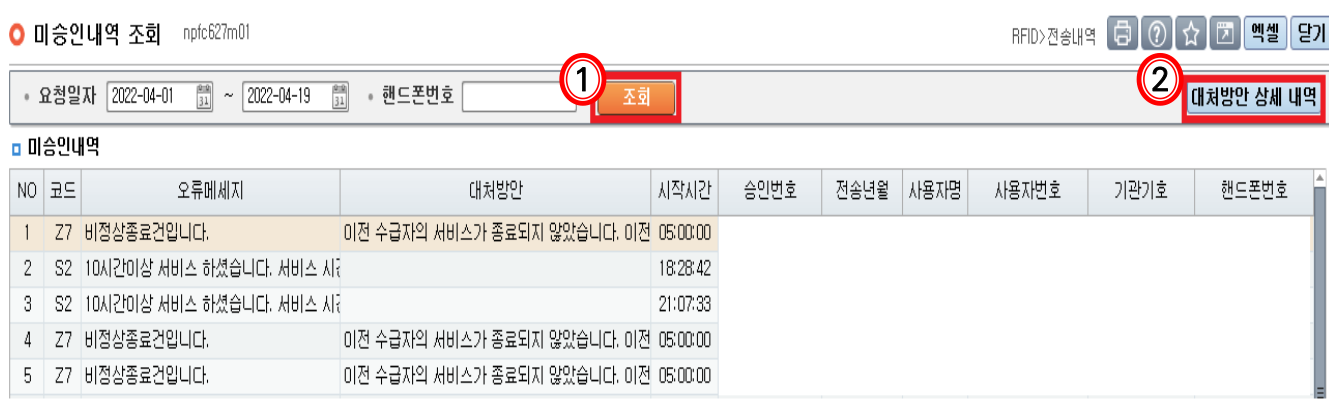

#### 스마트장기요양 앱  $\parallel$

- 1. 스마트장기요양 앱 설치 전 확인사항
	- 2. 스마트장기요양 앱 설치
	- 3.  $\triangle$ 마트장기요양 앱 사용(요양요원)
	- 4. 스마트장기요양 앱 사용<br>(기관관리자·서비스관리자·수급자(보호자))

### 와이파이 연결상태에서 사용할수 없습니다. 스마트장기요양 앱의 보안절차상 국내3사 통신사의 데이터망(알뜰폰 통신사 포함)을 통해서만 접속이 가능합니다. 평소 와이파이 이용을 하는 사용자의 경우 의도하지 않은 데이터 사용 요금이 발생하지 않도록 스마트 장기요양 앱을 종료한 뒤 와이파이 연결 상태를 확인하시고 사용하시기 바랍니다.

Q7. 스마트장기요양 앱은 와이파이(Wi-Fi) 환경에서 이용할 수 없나요?

다빈도 질의응답

 $\mathbb{A}$ 7.

■ 수급자(보호자) 단말기 등록 : RFID > 전송단말기 > 수급자(보호자)통보대상관리 ※ 자세한 사항은 ▶ [Ⅱ.3-3. 수급자(보호자)통보대상 관리(p.22)]를 참고하여 주시기 바랍니다.

※ 자세한 사항은 ◆ [Ⅱ.3-1. 단말기통합관리(p.18)]를 참고하여 주시기 바랍니다.

- 기관포털(장기요양정보시스템)에 사용자 등록하기
- 

■ 재가기관 종사자 단말기 등록 : RFID > 전송단말기 > 단말기통합관리

4. 아이폰 사용 가능함(단, 아이폰 7미만, SE1 버전은 지원하지 않음) 5. 국내 판매 기종만 사용 가능 (국가별정 책상 타국가 판매폰 사용 불가)

태그 사용가능 기종

1. 국내통신 3사 통신망을 사용하는 경우 2. 해당 폰에 NFC 기능이 있는 경우

3. 안드로이드 4.2.2 이상만 사용 가능

- 
- 태그 사용가능 기종 확인하기
- 스마트장기요양 앱 설치 전 확인사항

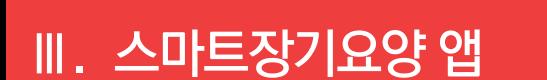

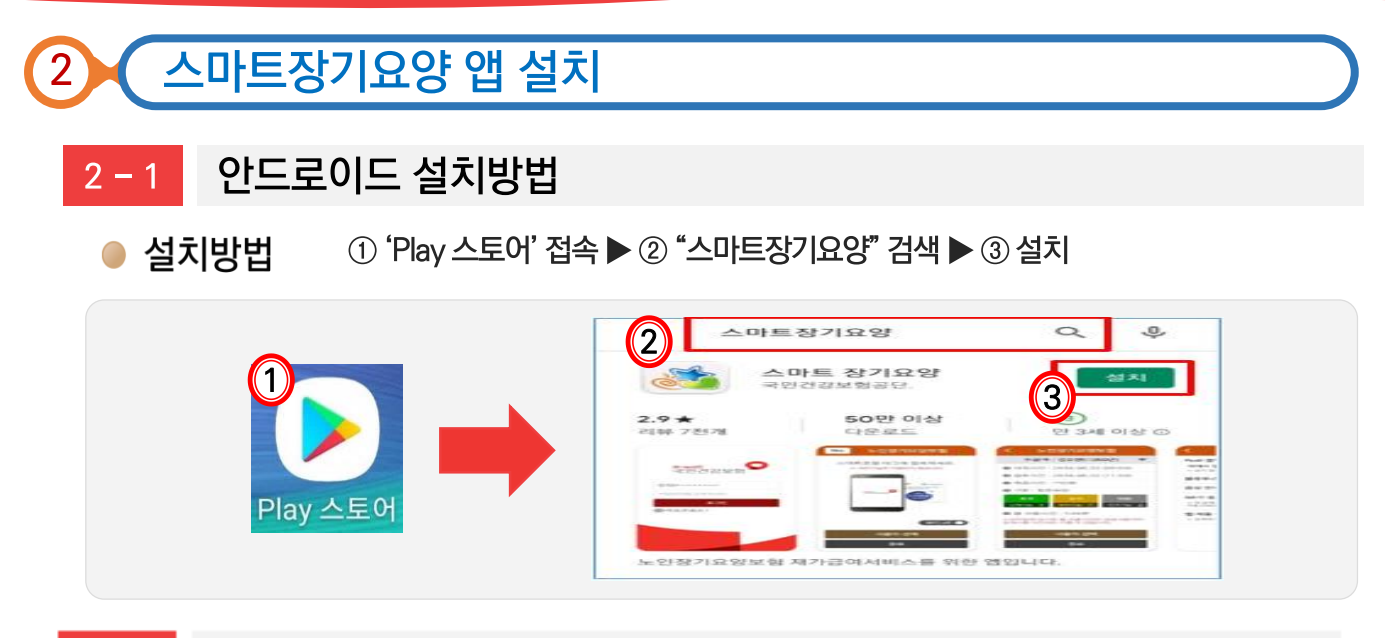

#### $2 - 2$ iOS(iPhone) 설치방법

iOS(iPhone)은 장기요양정보시스템이나 노인장기요양보험 홈페이지를 통해 설치할 수 있습니다.

### ● 설치방법 1: 장기요양정보시스템(기관포털) 이용

- ① PC로 "장기요양정보시스템(기관포털)-RFID-단말기통합관리" 접속 (공동인증과정 필수)
- ▶ ② 아이폰 카메라 어플 실행하여 [단말기통합관리] 우측 하단의 QR코드 스캔
- ▶ ③ 카메라 어플 상단부의 안내 메시지 터치 ▶ ④ 설치 진행 이미지 확인 후 화면 터치
- ▶ 5 안내 팝업 확인 후 설치화면 터치

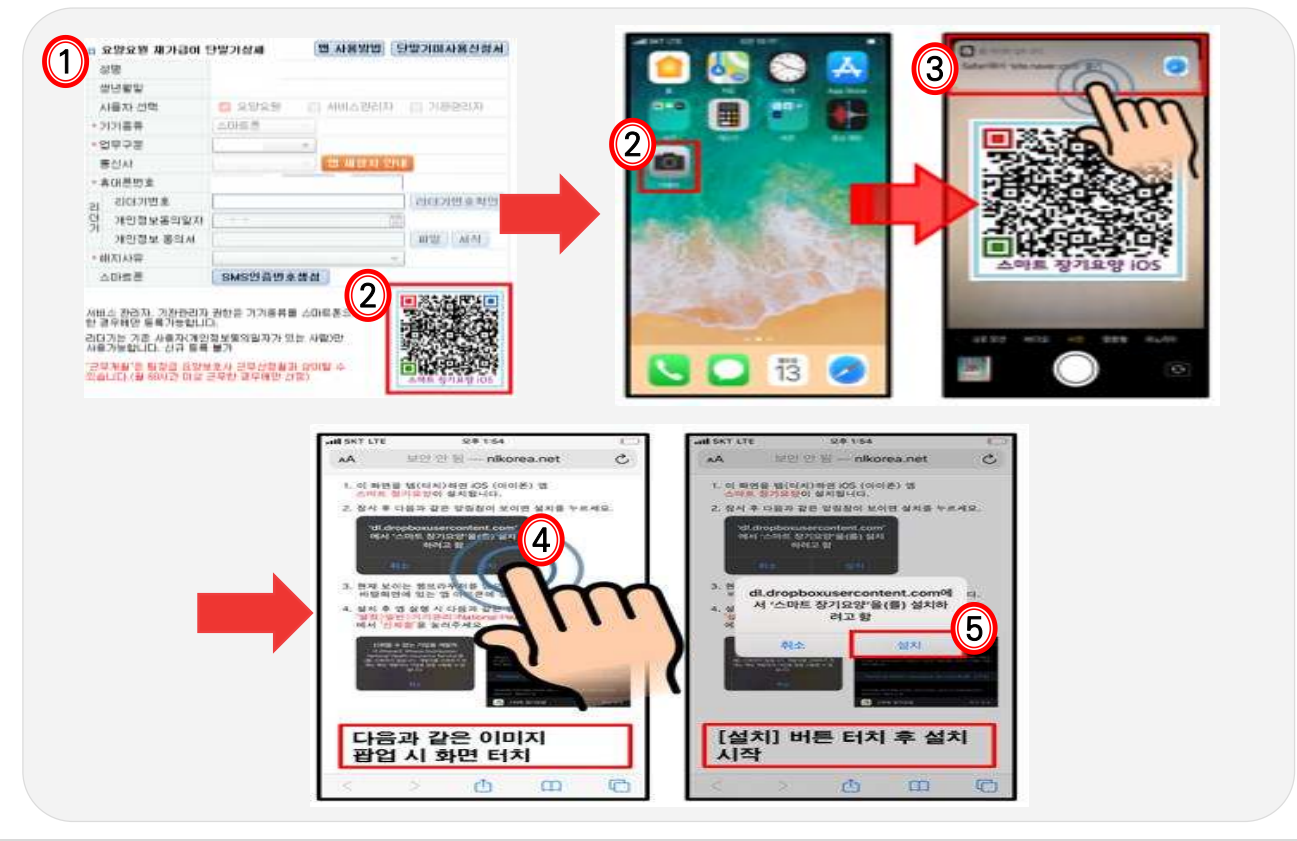

### ● 설치방법 2: 노인장기요양보험 홈페이지 이용

① www.longtermcare.or.kr 접속하여 [기관서비스-스마트장기요양앱(iOS용설치)] 클릭 ▶ ② 아이폰 카메라 어플 실행하여 OR코드 스캔 ▶ ③ 카메라 어플 상단부의 안내 메시지 터치 ▶ 4 설치 진행 이미지 확인 후 화면 터치 ▶ 5 안내 팝업 확인 후 설치화면 터치

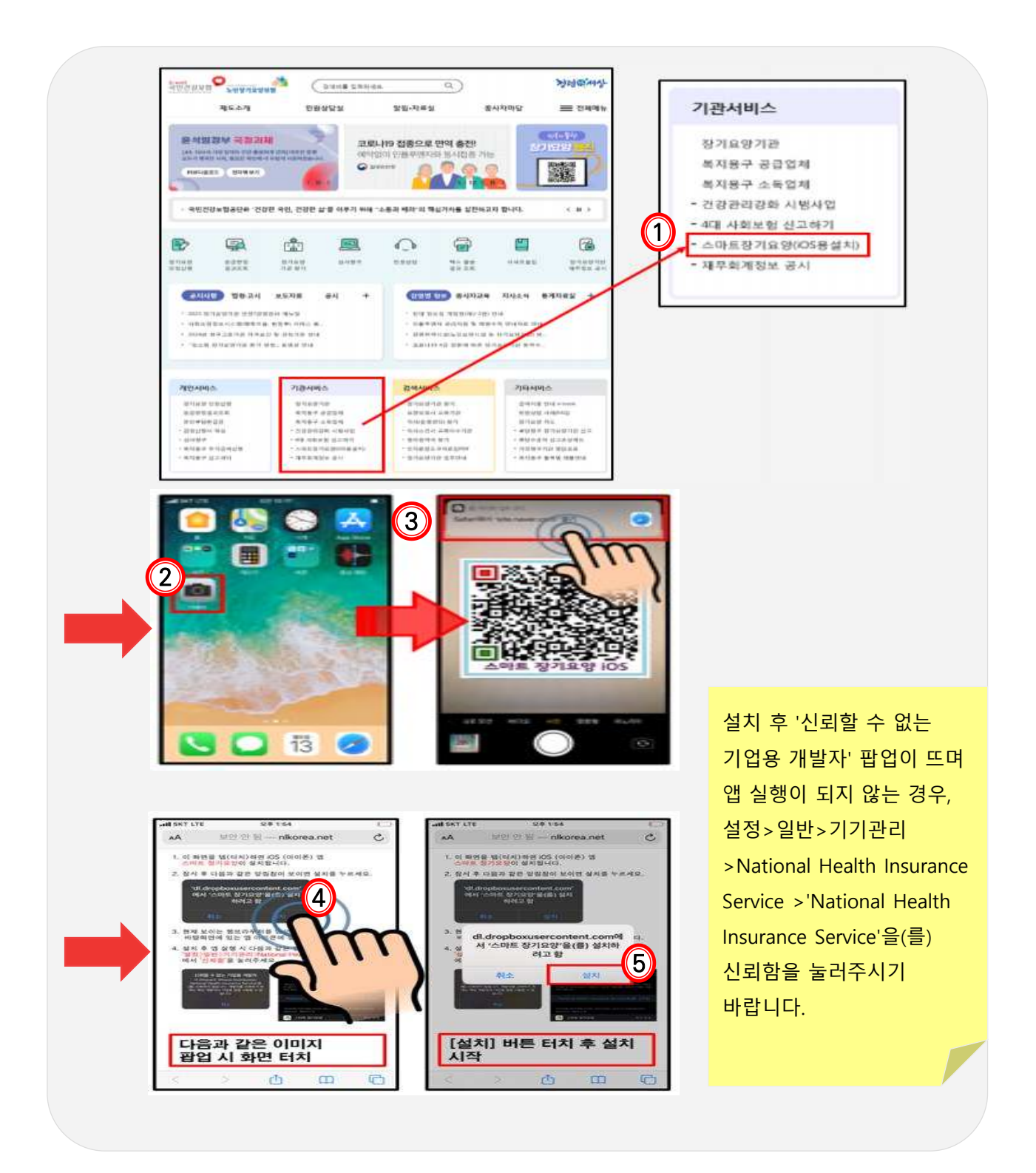

#### 인증번호요청 비밀번호 설정 약관동의  $2 - 3$

스마트장기요양 앱 이용을 위해서는 인증번호요청, 비밀번호 설정, 약관동의를 진행해야 합니다.

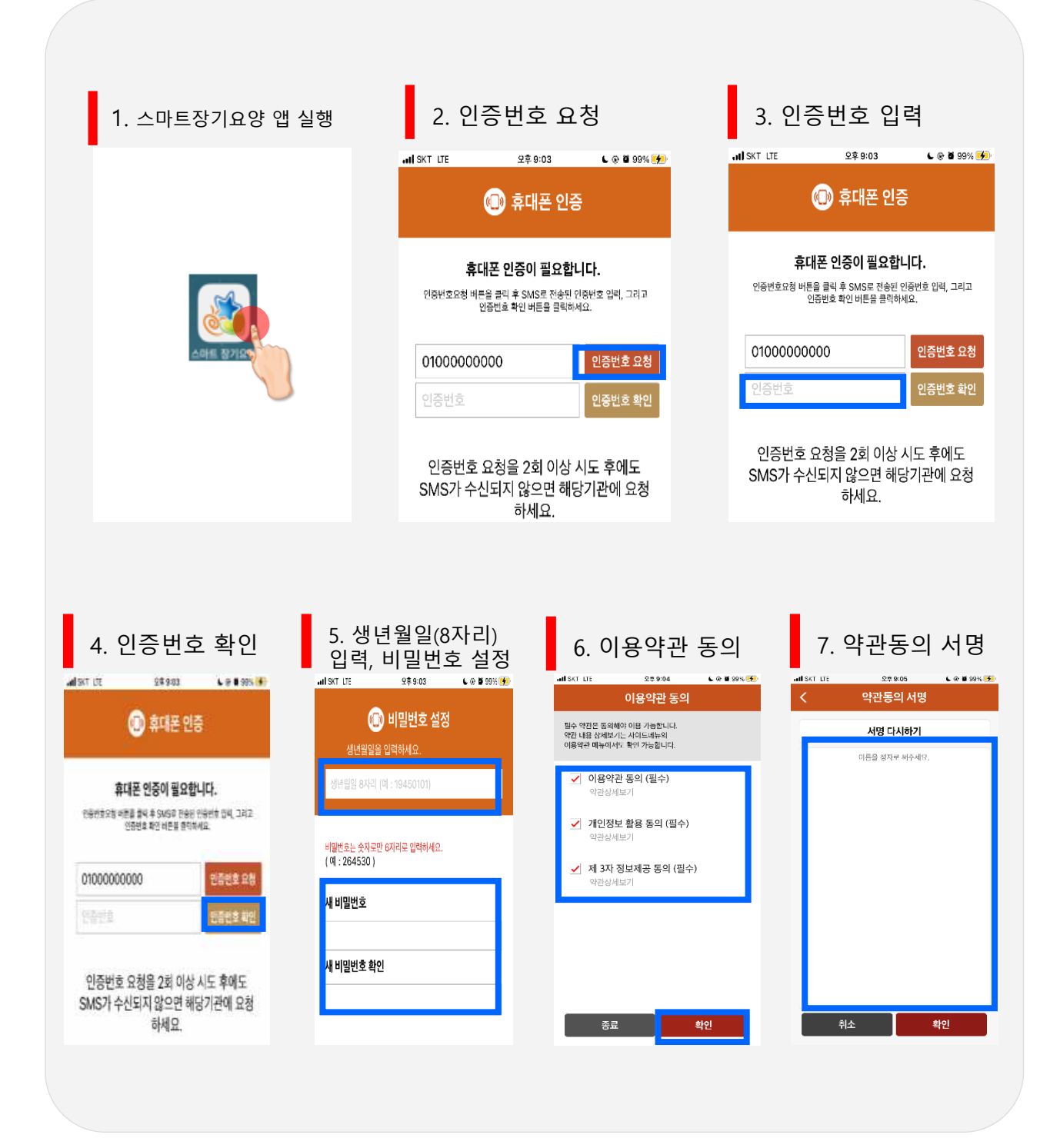

### [**다빈도 질의응답**하

Q8. 인증번호가 문자(SMS)로 수신되지 않았습니다. 어떻게 해야 하나요?

장기요양정보시스템(기관포털)에서 인증번호 확인이 가능합니다.

 $\mathbb{A} \mathbb{S}$ .

경로: 장기요양정보시스템 → RFID → 전송단말기

→ 'SMS인증번호생성'버튼 클릭 → 팝업창에서 6자리 인증번호 확인가능

스마트장기요양 앱 비밀번호를 잃어버렸습니다. 어떻게 해야 하나요?

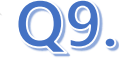

 $\triangle$ 9.

스마트장기요양 앱 로그인 화면 하단의 비밀번호 재설정 버튼을 눌러 새로운 비밀번호를 설정하시기 바랍니다.

① 비밀번호 설정 화면이 나오면 휴대폰 인증번호를 요청 후 인증번호를 입력합니다.

② 단말기 사용자의 생년월일(8자리) 입력 및 사용할 비밀번호, 비밀번호확인을 입력 합니다.

비밀번호 입력이 5회 실패하면 알림창이 뜨고, 비밀번호 재설정화면으로 이동합니다.

- 4회 오류 시 알림문구 : 비밀번호가 올바르지 않습니다. 5회 틀릴 경우 아이디가 잠금 상태로 변경됩니다.
- 5회 오류 시 알림문구 : 비밀번호가 일치하지 않습니다. 로그인 5회 실패하면 비밀 번호를 재설정해야합니다.(실패횟수 5회)

Q10. "서버연결이 원활하지 않습니다", "유효하지 않은 URL입니다"라고 뜨며 스마트장기 요양 앱 접속이 되지 않습니다.

#### IP와 관련된 스마트장기요양 앱 접속오류입니다. 해당 팝업이 확인되는 경우 아래의  $\mathbb{A}$ 10. 방법을 참고해주시기 바랍니다.

- $\Omega$  스마트장기요양 앱 종료
- ② 단말기의 비행기 모드를 켰다가 끔(통신사로부터 새로운 IP주소를 할당받음)
- ③ 스마트장기요양 앱 접속 시도

※ 실패하는 경우 1)~3)의 과정을 재시도(일반적으로 3~5회 이내에 접속 가능함)

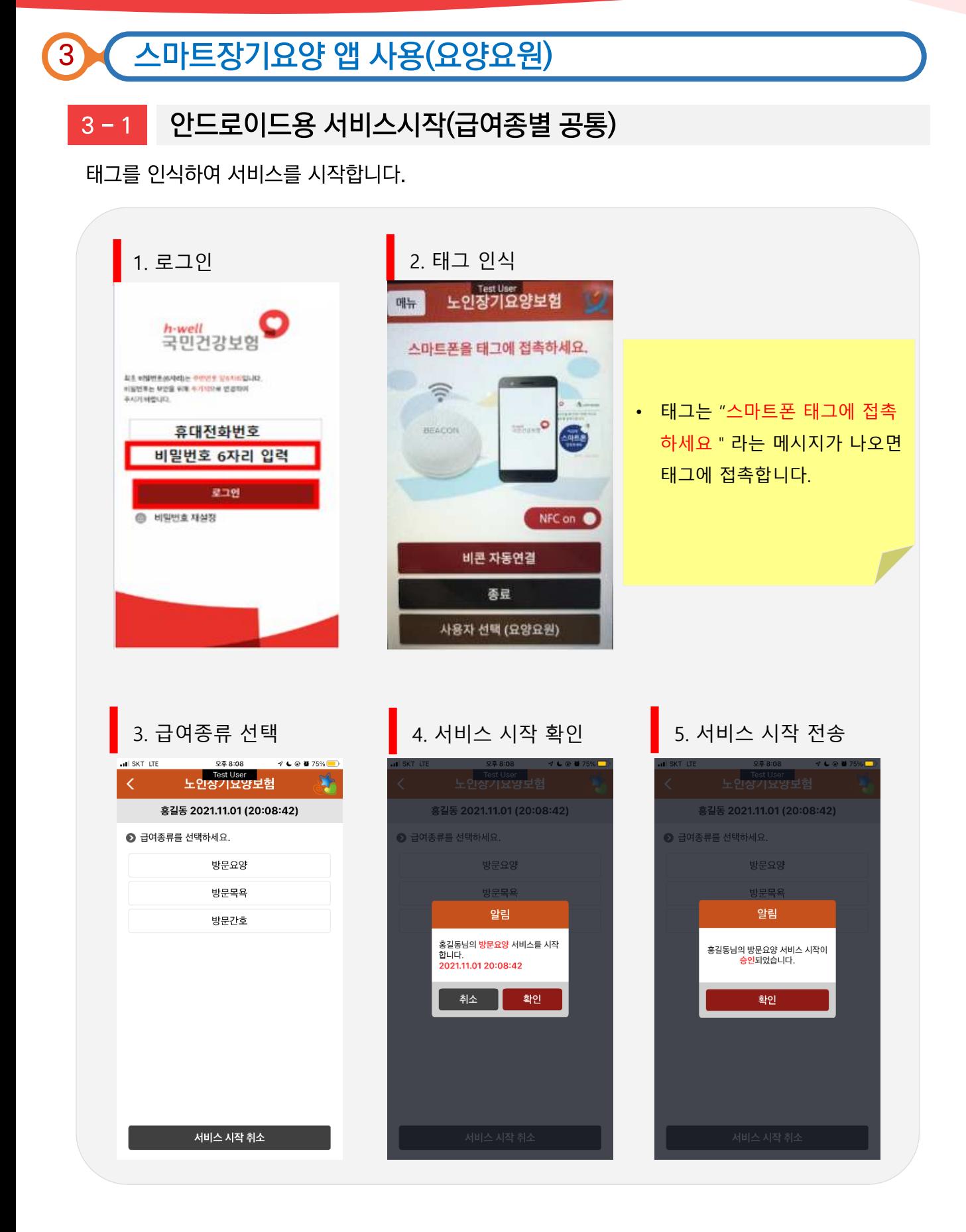

 $3 - 1$ 

#### 스마트장기요양 앱 사용(요양요원)  $\overline{3}$

### iOS용 서비스시작(급여종별 공통)

태그를 인식하여 서비스를 시작합니다.

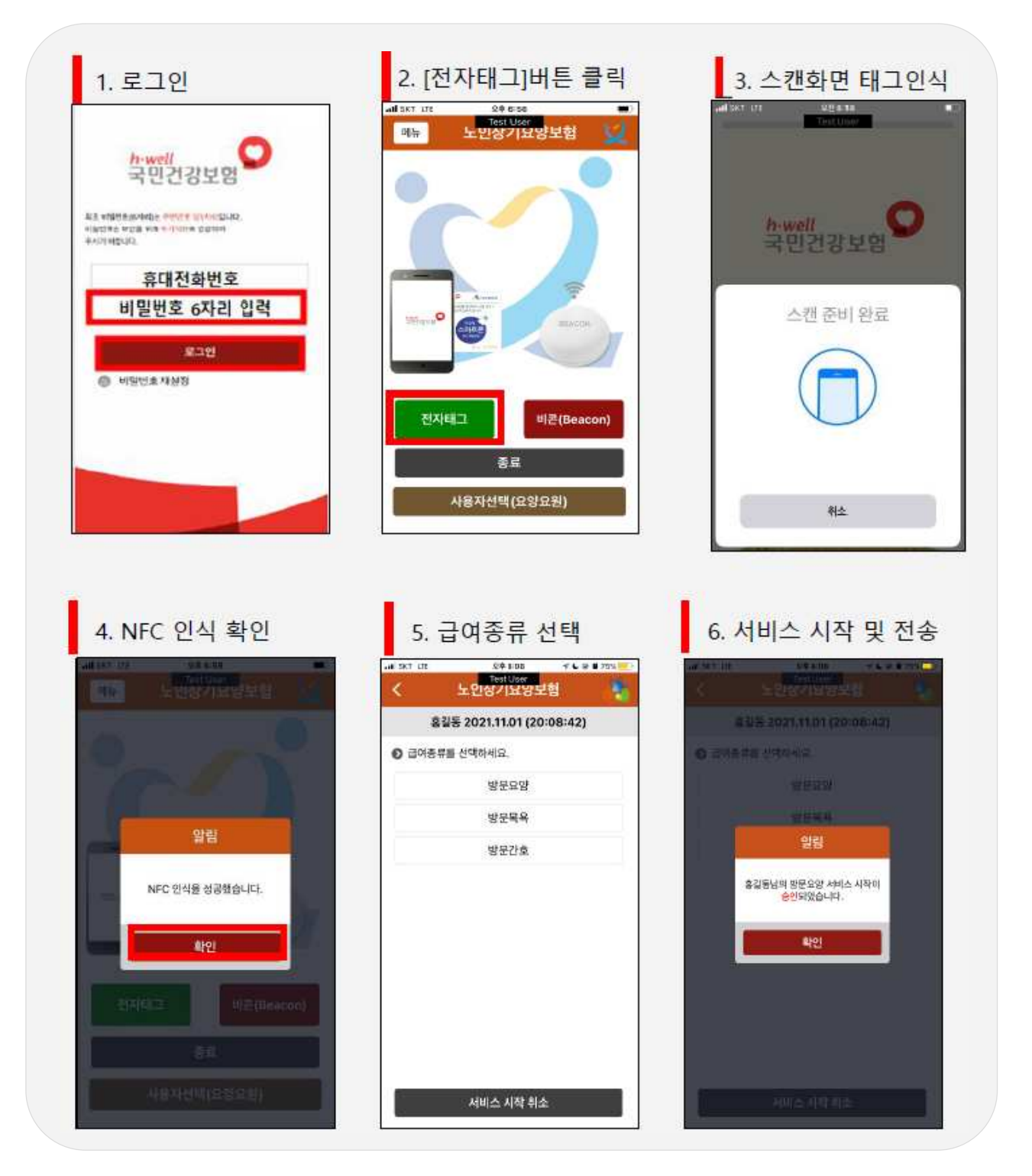

### 다빈도 질의응답

 $Q11.$ 태그 접촉 시 "빈 태그입니다.", "비어있는 태그입니다."라고 뜹니다.

### $A91$ 앱을 다시 실행시켜 로그인하고 5초 정도 기다린 다음 태그 인식을 시도하시면 됩니다. 로그인이 끝나자마자 태그에 접촉하는 경우 발생할 수 있는 오류입니다. 일반적으로 로그인 직후 부터 태그를 인식할 수 있지만, 단말기에 따라 3~5초 정도 앱 기능이 동작하기까지 시간이 필요한 경우가 있습니다.

Q12.

 $A12$ 

#### 태그가 인식되지 않습니다. 어떻게 해야 하나요?

#### 아래 사항을 확인해보시기 바랍니다.

- 단말기의 NFC 켜짐(카드모드가 아닌 기본모드) 여부를 확인하시기 바랍니다.
- 스마트장기요양 앱 최신 버전을 확인하고 구버전인 경우 업데이트하시기 바랍니다.
- 단말기 케이스, 신용카드, 현관 출입용 카드나 스티커 등을 모두 제거하고 단말기만으로 다시 시도해보시기 바랍니다.
- 단말기의 NFC안테나 위치를 확인하고, NFC안테나와 태그를 접촉시킨 채 충분한 시간(5초 이상) 유지해보시기 바랍니다.
- 일시적 충돌일 수 있으므로 단말기를 껐다 켜주시기 바랍니다.
- NFC 고장여부(NFC 활성화 시킨 후 태그에 접촉했을 때 삐-소리 또는 진동이 없는지 확인, 반응이 나타나야 NFC기능 정상 동작 중)를 확인해 주시기 바랍니다.
- 태그의 탈착여부를 확인하시고 태그 위치가 전송 장애를 일으키는 위치(철문, 냉장고, 화기근처, 물기가 많은 곳, 산간벽지 등 데이터망 이용이 열악한 지역 등)는 아닌지 확인해주시기 바랍니다.
- 테스트용 태그를 인식하는지 확인해주시기 바랍니다. (테스트용 태그도 인식 못하는 경우 단말기 NFC기능 이상이 의심되므로 서비스센터 등을 방문하여 NFC기능 점검)
- 알뜰폰 통신사를 이용하는 경우 NFC 사용이 가능한 유심을 사용 중인지 확인하시기 바랍니다.(알뜰폰 통신사 고객센터로 문의)

다빈도 질의응답

 $A13$ 

#### Q13. 태그 접촉 시 "태그정보를 읽을 수 없습니다.", "지원되지 않는 태그입니다."라는 메시지가 뜹니다.

#### 아래사항을 확인해보시기 바랍니다.

- 듀얼태그(리더기겸용태그) 사용 시 발생할 수 있는 오류입니다. 듀얼태그는 왼쪽이 리더기, 오른쪽이 스마트폰 인식 장치가 내장되어 있습니다. 왼쪽과 오른쪽 중 한 쪽만 인식되어야 하나 두개 모두 인식이 되면 위와 같은 오류가 발생하므로 오른쪽의 스마트폰용으로만 태그를 인식하셔야 합니다.
- 휴대전화 뒤쪽에 케이스나 신용카드 등이 꽂혀있어 태그 인식에 영향을 주는 경우 해당 메시지가 확인될 수 있습니다. 핸드폰 케이스나 카드 제거 후 태그를 인식시켜 주시기 바랍니다.

Q14.

 $A<sup>1</sup>A$ 

스마트장기요양 앱 관련 **다빈도 오류코드에** 대해서 알 수 있을까요?

#### 다빈도 오류코드는 다음과 같습니다.

- (A1) 수급자 인정유효기간 및 계약여부를 확인바랍니다.
- (A8) 급여 일정등록여부를 확인바랍니다.
- (B1) 요양요원의 인력신고내용을 확인바랍니다.
- (13) 동시 요양요원 서비스는 2명까지 가능합니다.
- (J2) 방문요양 중엔 방문목욕을 제공할 수 없습니다.
- (J3) 방문목욕시 앞 요양보호사와의 태그 시간은 10분 이내만 승인가능합니다.
- (J4) 방문목욕은 요양보호사 2인까지만 승인 가능합니다.
- (J5) 방문요양 중엔 방문목욕을 제공할 수 없습니다.
- (K1) 방문간호는 2명까지만 제공할 수 있습니다.
- (L1) 해당기관에 단말기를 등록 후 사용바랍니다.
- (S2) 10시간이상 서비스 하셨습니다. 서비스 시간은 10시간까지 인정됩니다.
- (T1) 미 등록된 태그/비콘 입니다.
- (E1) 수급자/요양요원 등록 정보 또는 해당 급여계약 내용을 확인하세요.
- (H5) 실내인증 등록 정보가 없습니다.
- (1098) 태그중 에러가 발생하였습니다.
- (98) 알 수 없는 오류가 발생하였습니다.

#### 안드로이드용 서비스종료  $3 - 2$

태그를 인식하면 "서비스 시작 전송한 급여종별"을 자동인식하여 서비스 종료를 할 수 있습니다.

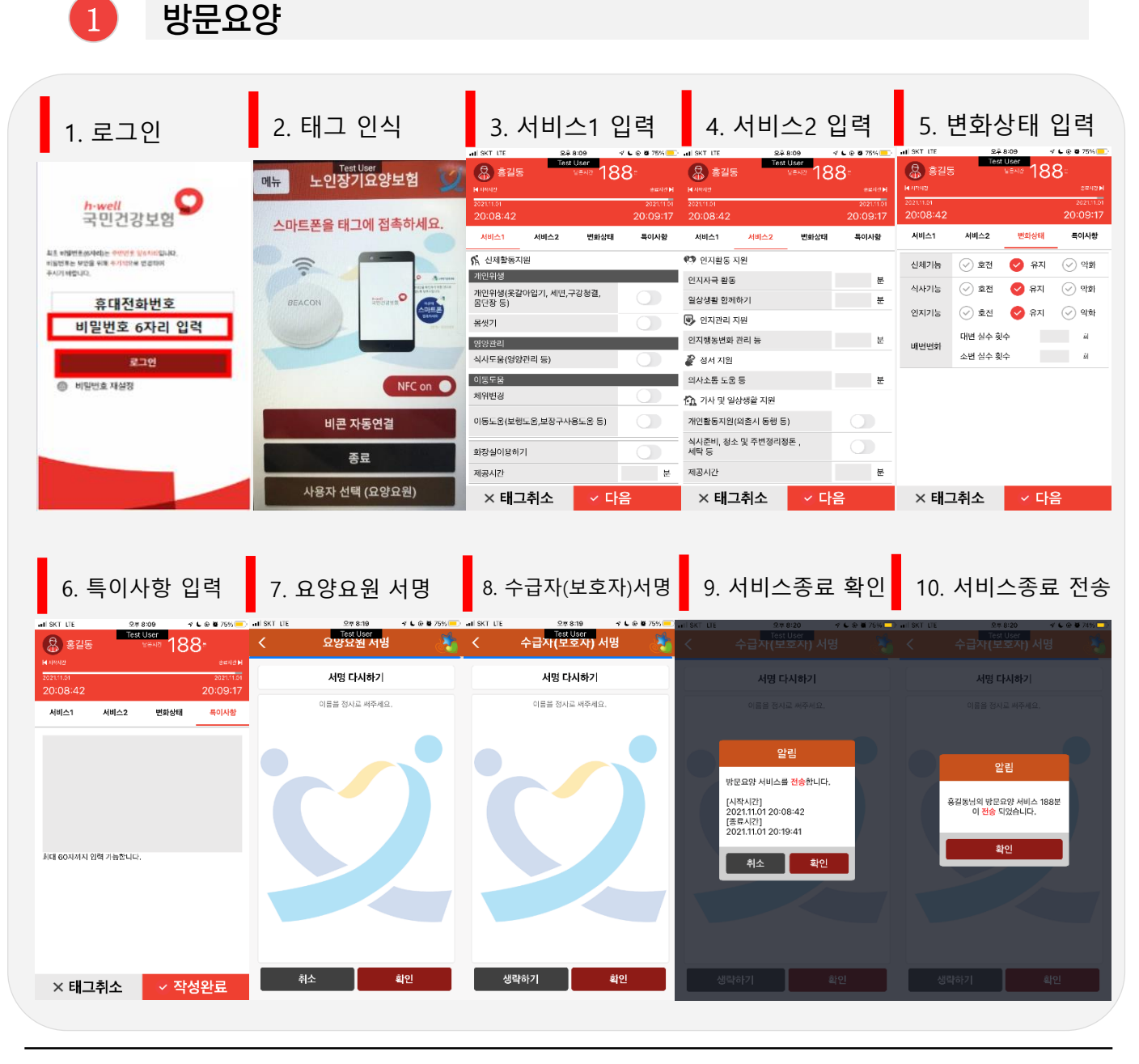

- 시작 전송 후 최소 30분 이상 경과해야 종료 전송 가능
- 태그 인식 후 10분 이내에 종료전송을 하여야 함
- 총 서비스 시간이 남은시간으로 표시되므로 해당 급여일정에 따라 서비스가 제공되었는지 확인
- 
- -
- 제공한 서비스 내용을 각 항목별로 분 단위 입력하여 남은 시간이 0분이 되면 종료 전송 가능

 $\overline{2}$  인지활동형 방문요양

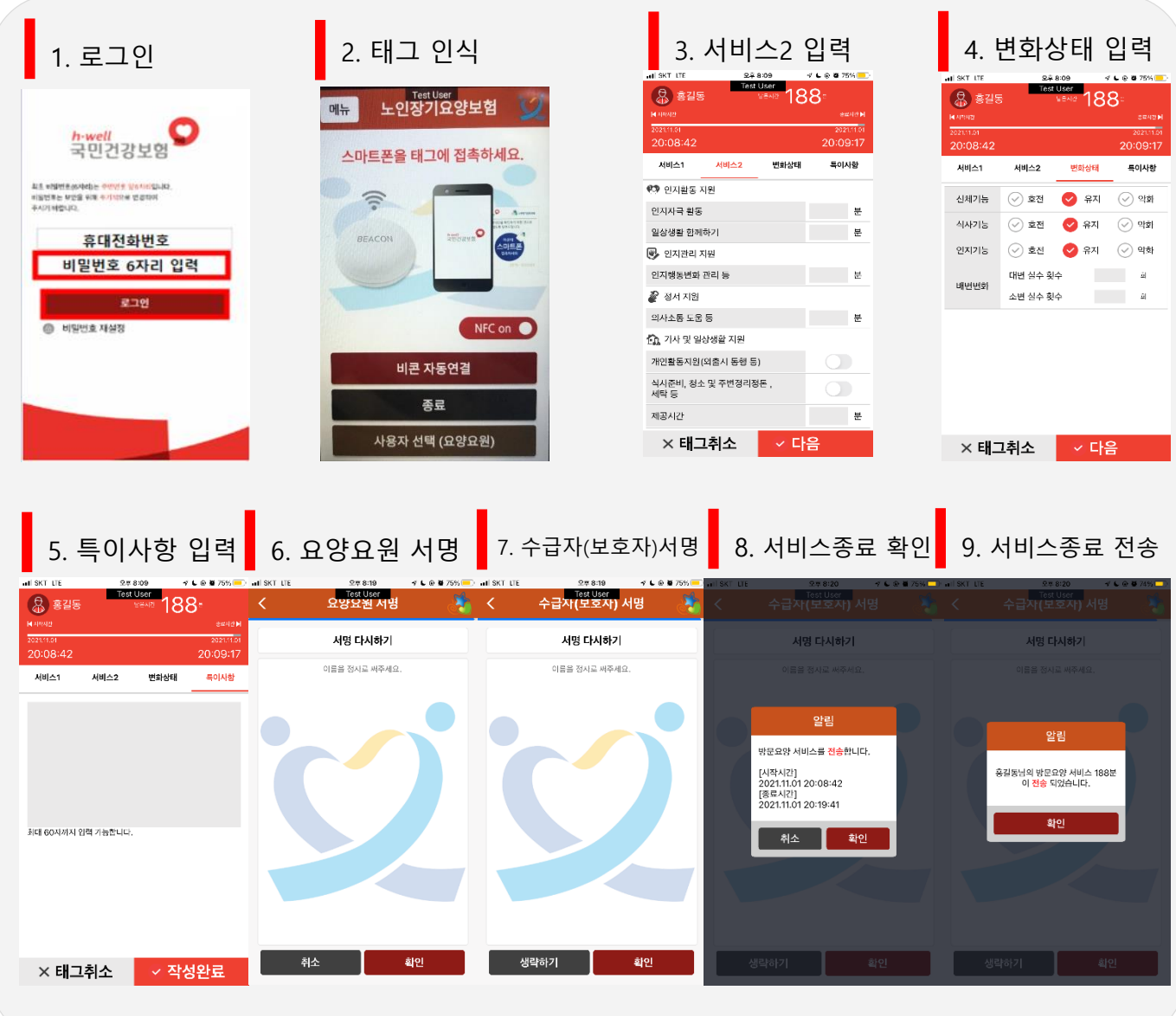

- 인지활동형 방문요양은 종료태그 전송시 인지자극, 일상생활함께하기만 입력 가능
	- 종료태그 인식 후 서비스시간 분배를 서비스02→인지활동지원(인지자극활동, 일상생활 함께하기) 으로 진행
- 총 서비스 시간이 남은시간으로 표시되므로 해당 급여일정에 따라 서비스가 제공되었는지 확인
- 제공한 서비스 내용을 각 항목별로 분 단위 입력하여 남은 시간이 0분이 되면 종료 전송 가능

3 방문목욕 1. 로그인 2. 태그 인식 3. 서비스내용 입력 4. 상태확인 입력  $\bigotimes$  \$45 58 노인장기요양보험 8 홈길 **동** 58 h-well<br>국민건강보험 0:20:36 스마트폰을 태그에 접촉하세요 이동서비스 .<br>상태확인 특이사항 이동서비스 상태확인 특이사항 요<u>초 비밀변호</u>(SNeb)는 <mark>이번인을 참조하려</mark>요.<br>비밀번호는 보안을 위해 추가되었음 번호하여<br>주시기 때까지다. **(ii)** 차량 미이용 |<br>상태확인(목욕 진  $(\sqrt{2})$  가정내(이동식)욕조 배뇨, 배면  $\bigcirc$ 휴대전화번호 BEACON  $\circledcirc$ ) 장기요양기관  $\bigcap$ 욕창 비밀번호 6자리 입력  $\circledcirc$  대중목욕탕  $\bigcirc$ 열굴색, 피부색 우!야한 로그인 |<br>| 상태화인(목욕 후) **◎ 비밀번호 재설정** NFC on  $\circledcirc$  차량내 목욕 얼굴색, 피부색 비콘 자동연결  $\circledcirc$ ) 가정내 목욕 복단장 제공방법 종료  $\bigcirc$ 주변정리  $\bigodot$  전신입욕  $\bigodot$  침상  $\bigodot$  목욕의자 사용자 선택 (요양요원)  $\times$  태그취소 ☞ 다음  $\times$  태그취소 ☞ 다음 5. 특이사항 입력 <mark>86. 요양요원 서명 8</mark>7. 수급자(보호자)서명<mark>8</mark>8. 서비스종료 확인 8. 서비스종료 전송 .<br>수급자(보호자) 서명 8 845 58, Ń, 嗪 자로 서명 다시하기 서명 다시하기 서명 다시하기 서명 다시하기 20:21:0 .<br>이름을 정시로 써주세요 .<br>이름을 정시로 써주세요 .<br>이동서비스 상태확인 <br>특이사항 알림 알림 방문목욕 서비스를 **전송합**니다. [시작시간]<br>2021.11.01 20:20:36<br>[종료시간]<br>2021.11.01 20:21:08 홍길동님의 방문목욕 서비스 58분<br>- 이 <mark>전송</mark> 되었습니다. 확인 .<br>최대 60자까지 안력 가능한니다 취소 확인  $\times$  태그취소 ▽ 작성완료 화인 생략하기 화인 취소

- 태그 인식 후 10분 이내에 종료전송을 하여야 함
- 방문목욕은 40분 이상 제공 시 전송가능
- 2인의 요양요원 중 1인의 요양요원이 태그 인식한 뒤 다른 1명의 요양요원이 10분 이내에 태그를 인식하고 종료 전송해야함
- 차량을 이용하여 방문목욕을 제공한 경우 반드시 차량번호 입력
- 총 서비스 시간이 남은시간으로 표시되므로 해당 급여일정에 따라 서비스가 제공되었는지 확인
- 제공한 서비스 내용을 각 항목별로 분 단위 입력하여 남은 시간이 0분이 되면 종료 전송 가능

42

### 제공한 서비스 내용을 각 항목별로 분 단위 입력하여 남은 시간이 0분이 되면 종료 전송 가능

- 총 서비스 시간이 남은시간으로 표시되므로 해당 급여일정에 따라 서비스가 제공되었는지 확인
- 태그 인식 후 10분 이내에 종료전송을 하여야 함

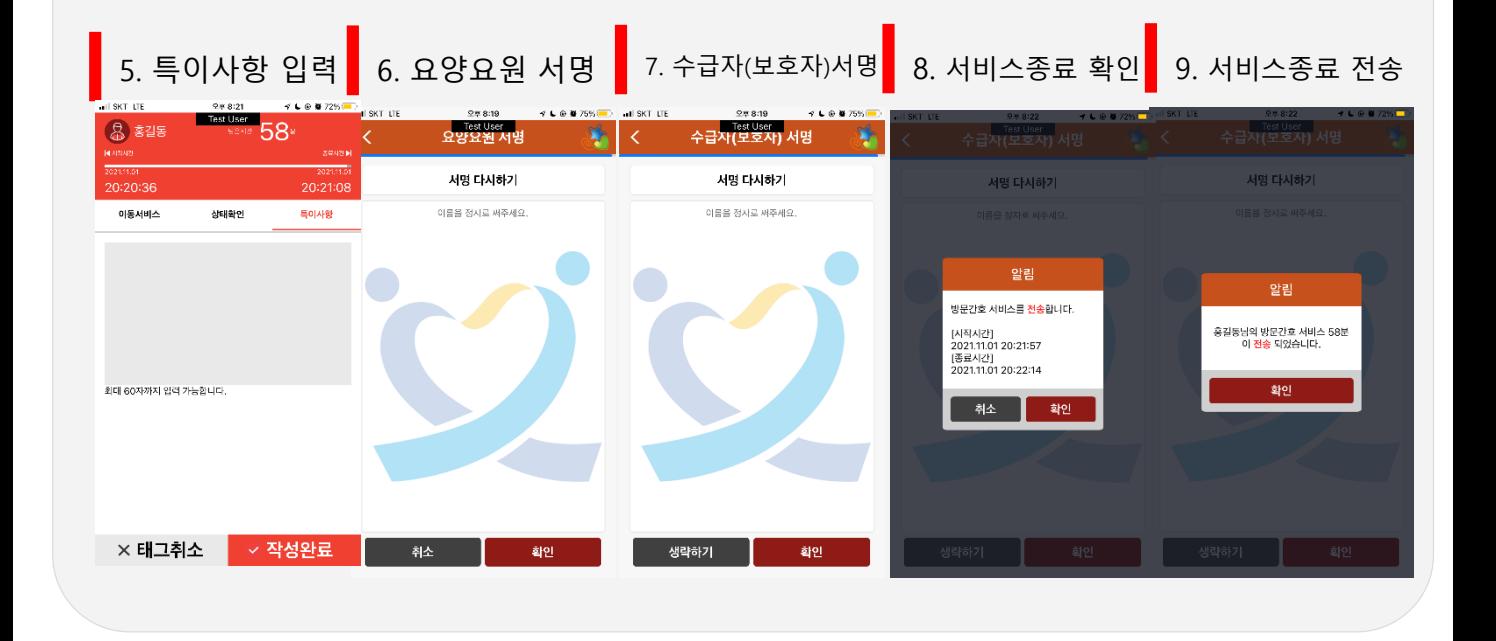

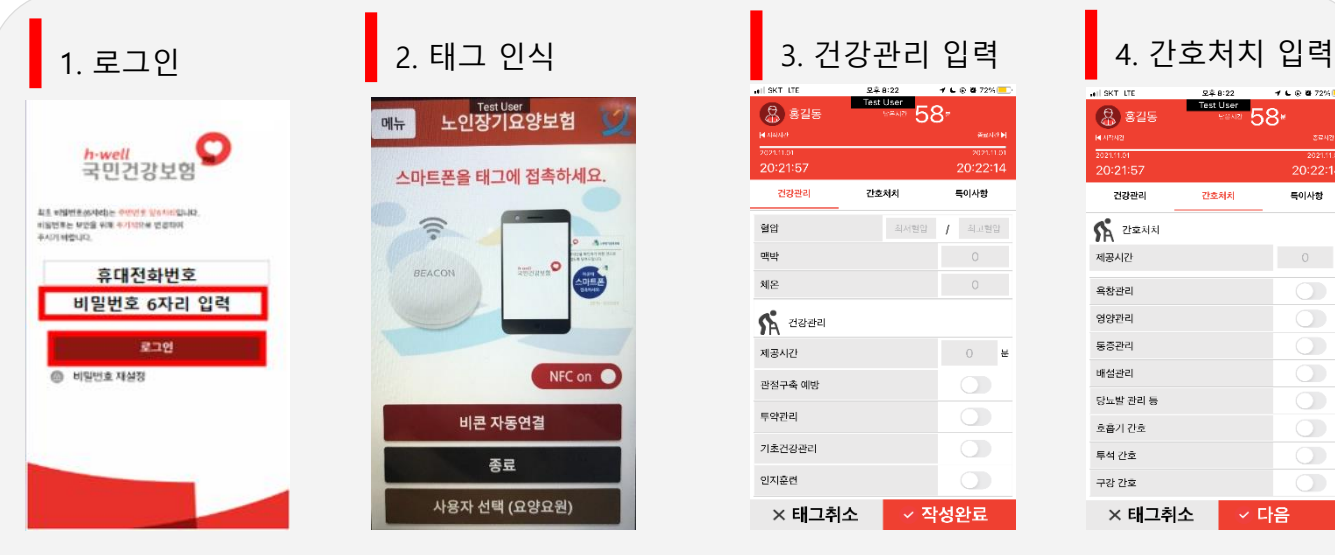

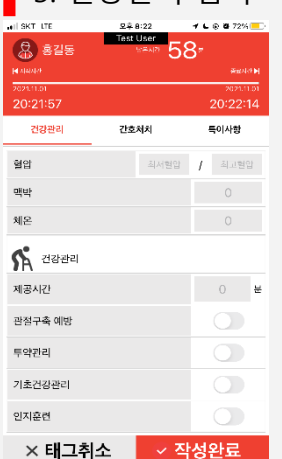

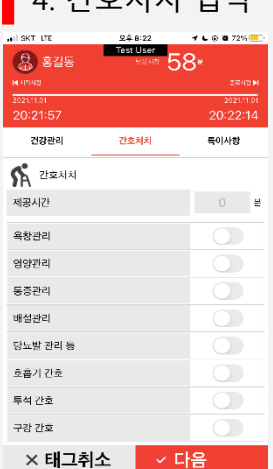

방문간호

4

#### 44

- 제공한 서비스 내용을 각 항목별로 분 단위 입력하여 남은 시간이 0분이 되면 종료 전송 가능
- 총 서비스 시간이 남은시간으로 표시되므로 해당 급여일정에 따라 서비스가 제공되었는지 확인
- 태그 인식 후 10분 이내에 종료전송을 하여야 함
- [스캔준비 완료] 화면이 사라질 경우 다시 [전자태그]버튼을 클릭하여 태그를 인식해야 함
- [NFC태그]버튼을 클릭하여 스캔 주비완료 화면이 나오면 태그를 인식 (50초 이내 수행)

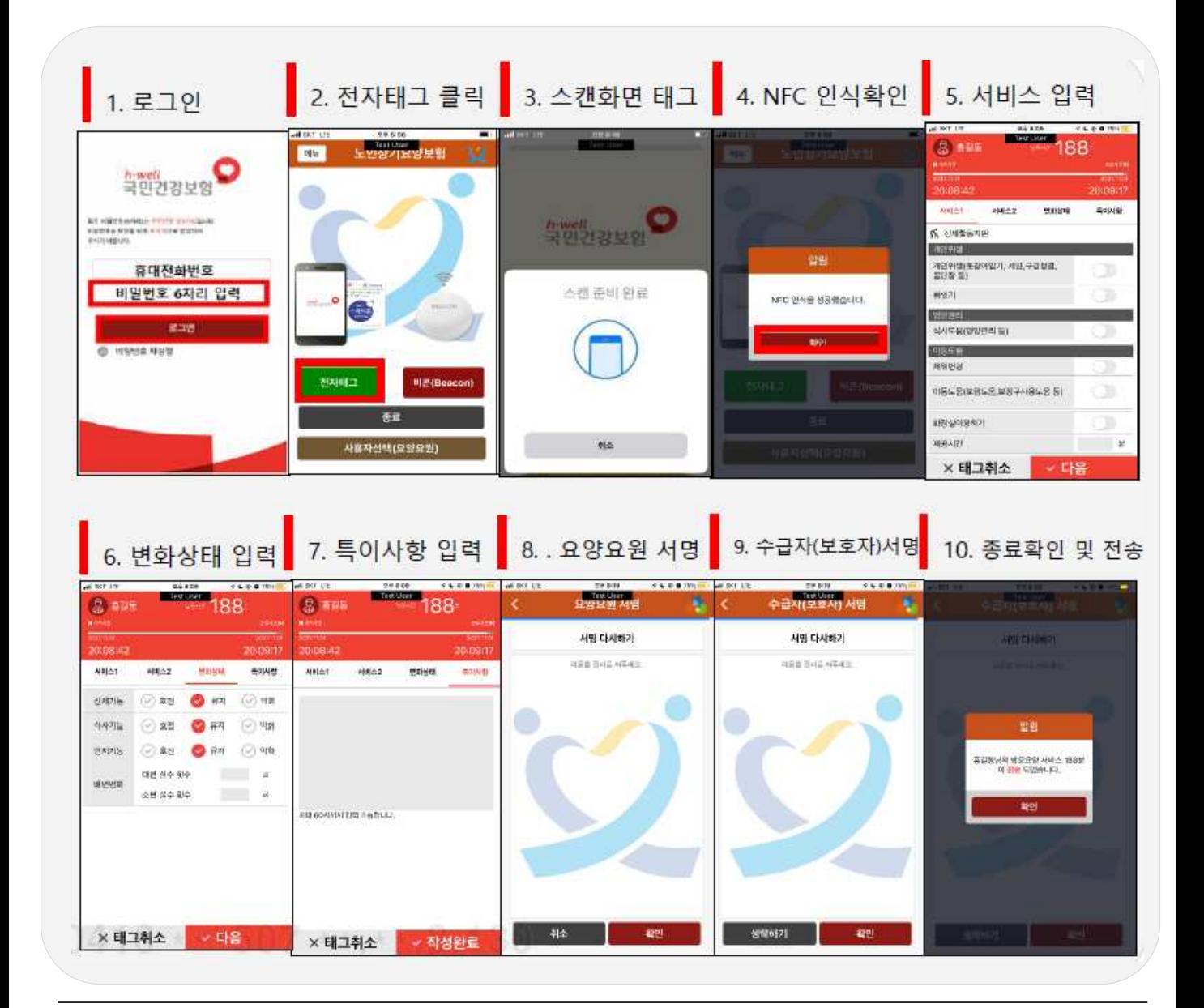

방문요양 및 공통사항(기본 형태는 안드로이드용과 동일하며, 전자태그 버튼 추가) 1

태그를 인식하면 "서비스 시작 전송한 급여종별"을 자동인식하여 서비스 종료를 할 수 있습니다.

## Ⅲ. 스마트장기요양 앱

 $3 - 2$ 

iOS용 서비스종료

#### 서비스 계획보기 · 서비스 제공 내용보기  $3 - 3$

- 서비스 계획보기
	- 수급자에게 제공할 서비스 계획을 당일부터 다음달 말일까지 확인할 수 있습니다.
- 서비스 제공 내용보기
	- 요양요원 본인이 수급자에게 제공한 서비스 이력을 전월 1일부터 당일까지 확인 할 수 있습니다.

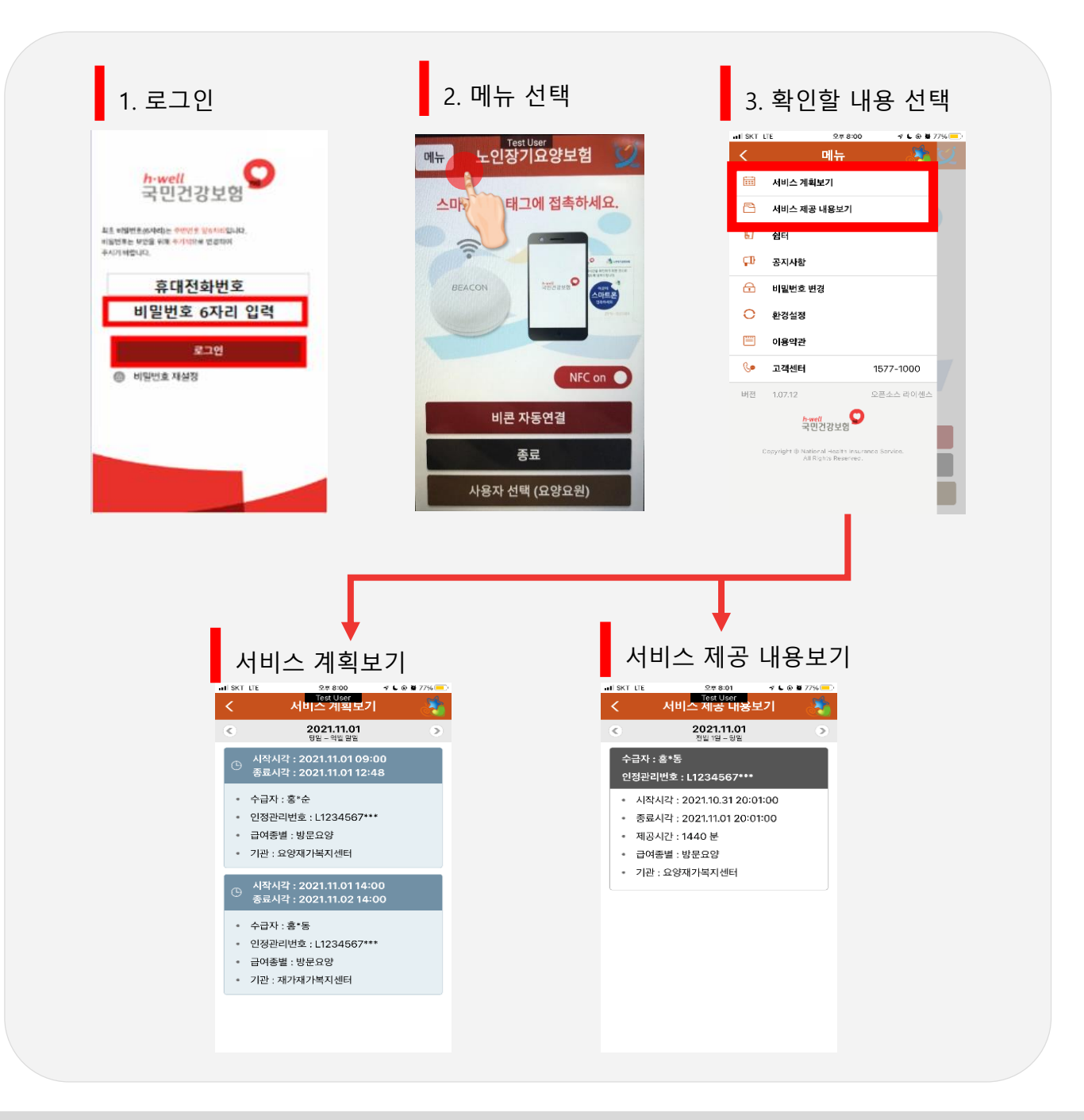

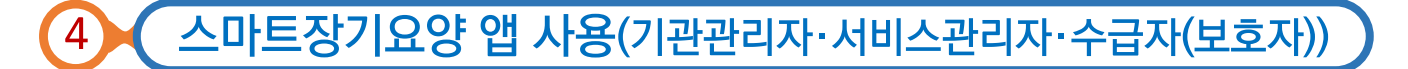

스마트장기요양 앱 사용(기관관리자)  $4 - 1$ 

시설장(관리책임자) 또는 사회복지사로 신고된 사람 중 1명을 기관관리자로 등록하여 계약 및 서비스 현황, 태그 신청현황을 확인할 수 있습니다.

#### **11** 계약 및 서비스 현황

당일부터 내일까지의 수급자 계약 및 서비스 현황을 확인할 수 있습니다.

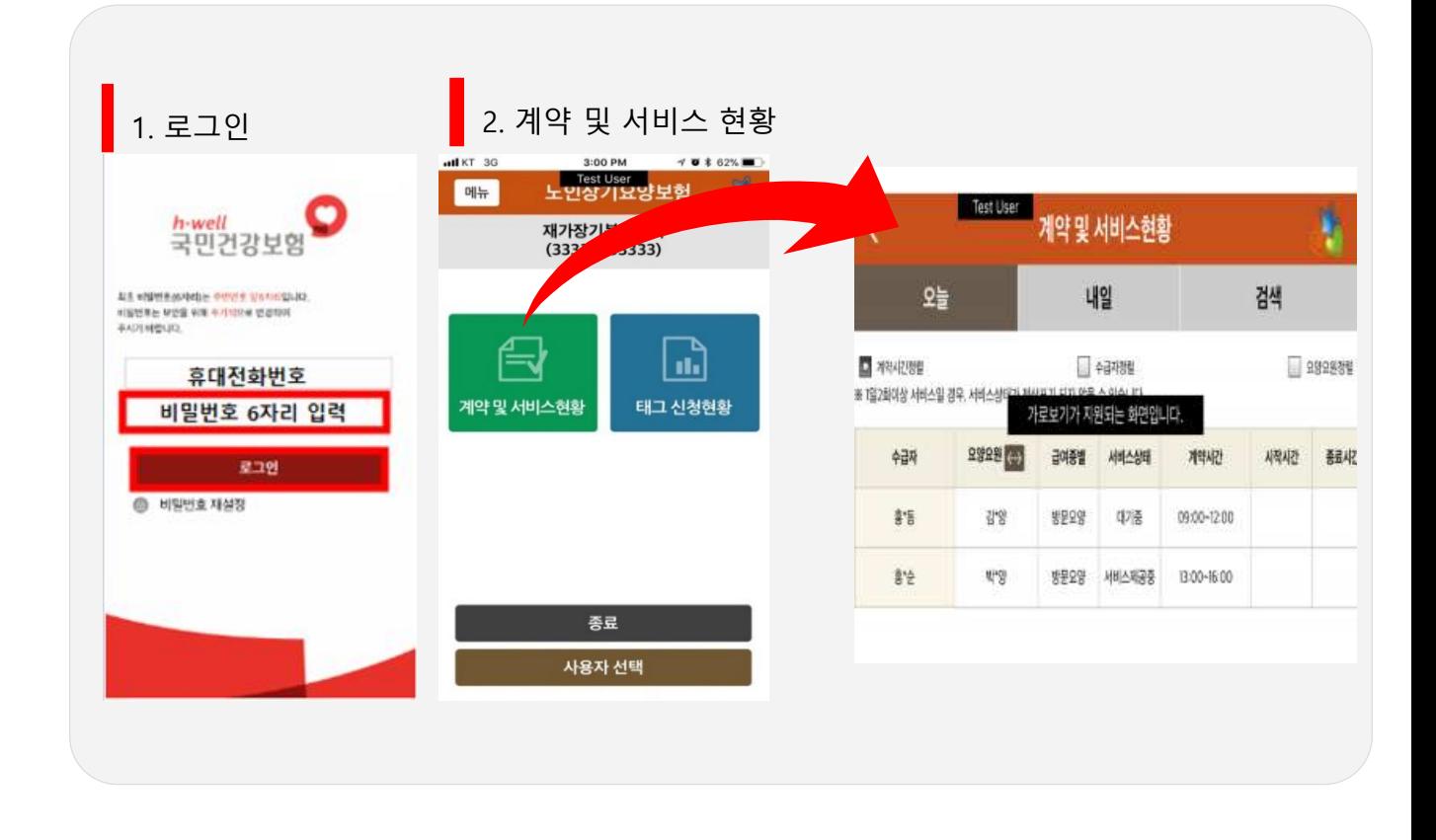

- 서비스 상태(대기중/서비스제공중/서비스완료/미전송) 및 신체기능(호전/악화/유지) 확인 가능
- 요양요원 전화연결 가능

2

태그 신청현황

태그 신청현황 확인 및 부착완료처리를 할 수 있습니다.

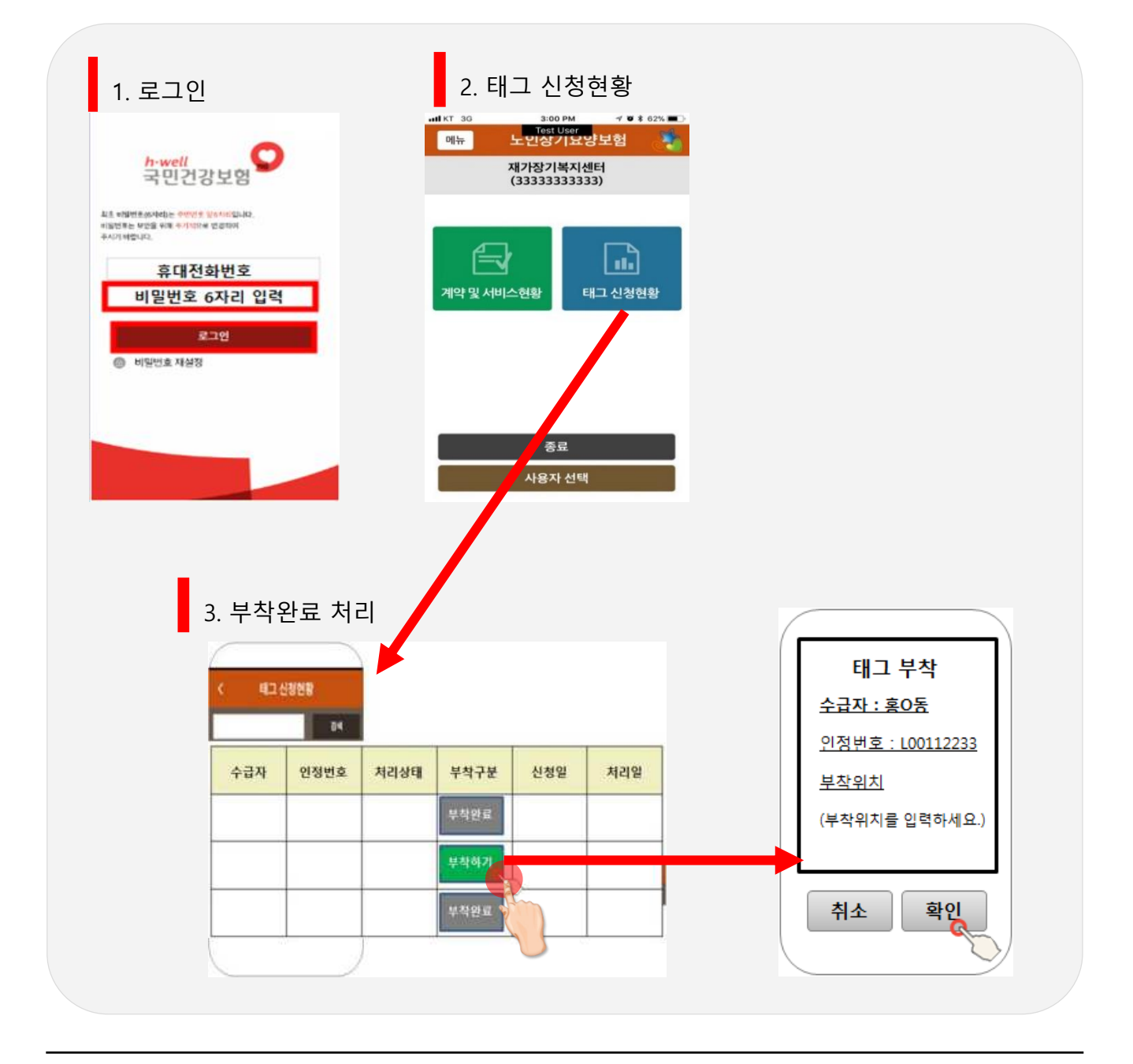

47

- 태그신청일부터 부착완료 후 7일까지 태그신청현황 확인 가능
- '부착완료'버튼 누르면 부착위치 확인 가능
- 
- 태그 부착완료 처리 : '부착하기'버튼 누르기 → 부착위치 입력 → 확인
- 

#### 스마트장기요양 앱 사용(서비스관리자)  $4 - 2$

서비스관리자는 업무수행전송(시작·종료)만 가능합니다. 자동전송 후 업무수행일지를 별도로 작성 하여야 합니다.

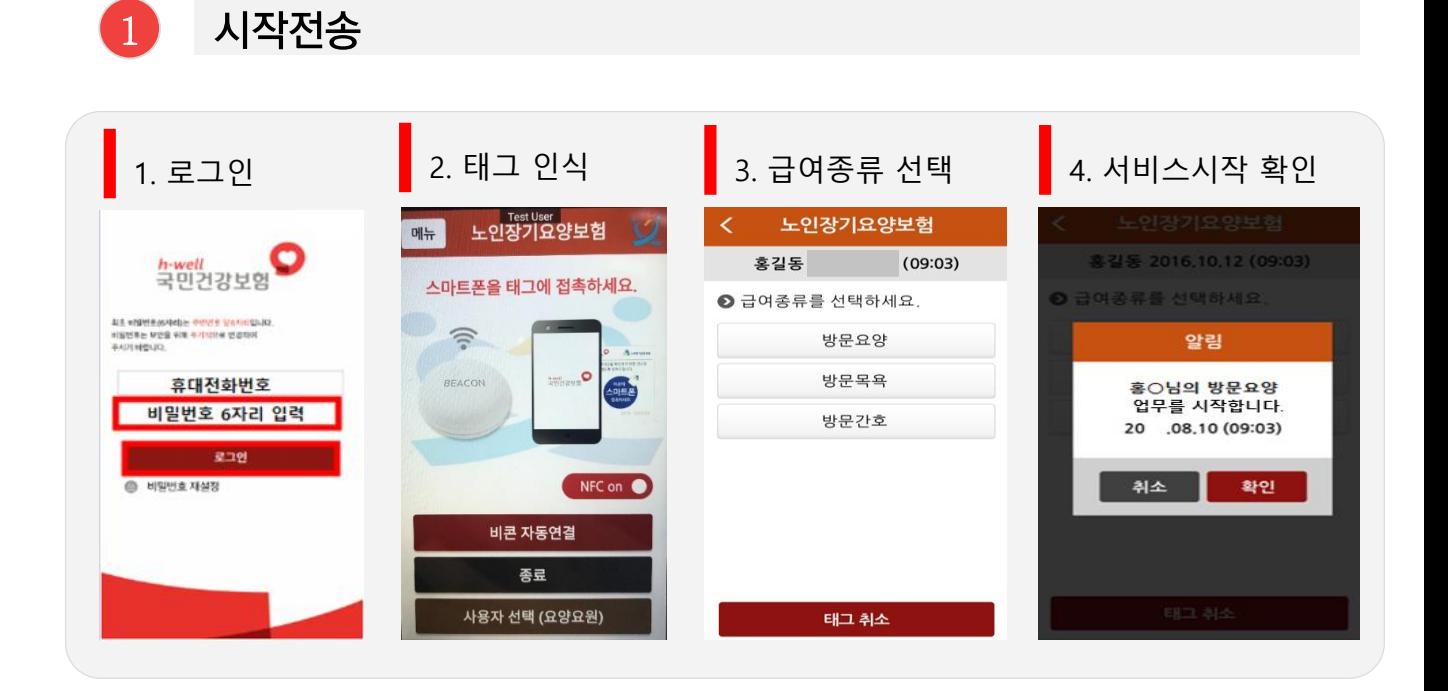

종료전송 2

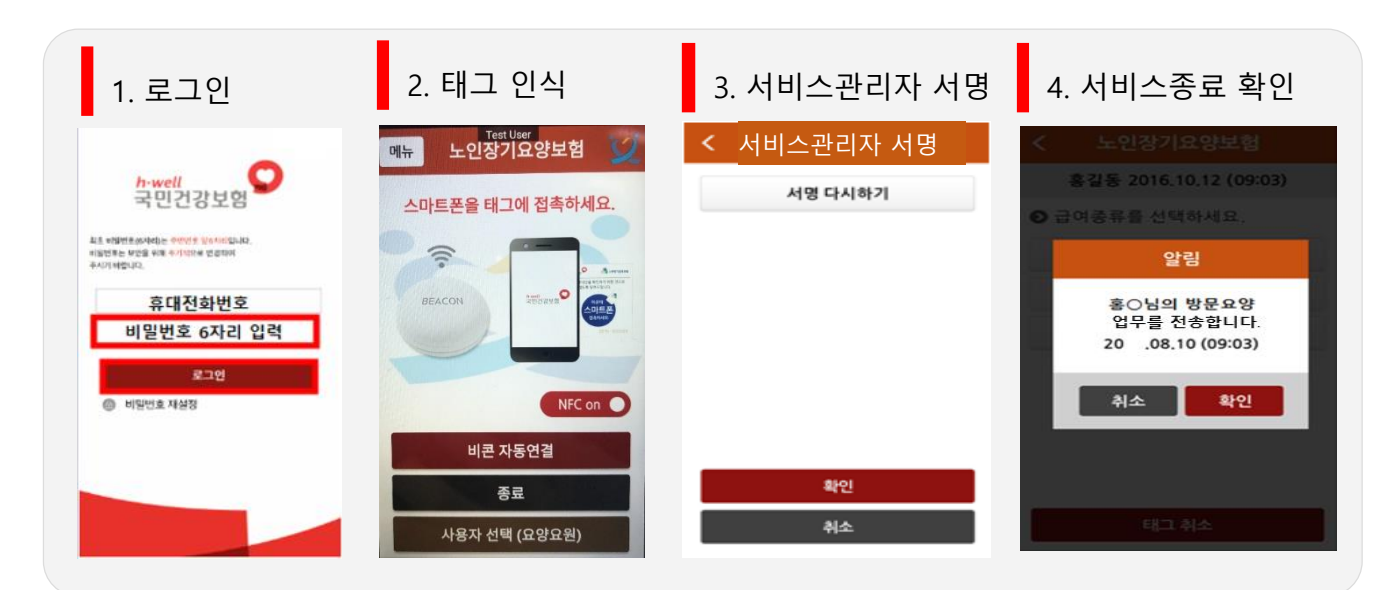

#### 스마트장기요양 앱 사용(수급자(보호자))  $4 - 3$

수급자(보호자)는 요양요원이 스마트장기요양 앱을 통해 전송한 서비스내역을 확인할 수 있습니다.

- 서비스 계획보기
	- 수급자가 앞으로 제공받을 서비스 계획을 당일부터 다음달 말일까지 확인할 수 있습니다.
- 서비스 받은 내용보기 · 급여제공기록지 보기
	- 요양요원에게 제공받은 서비스 이력을 전월 1일부터 당일까지 확인할 수 있습니다.

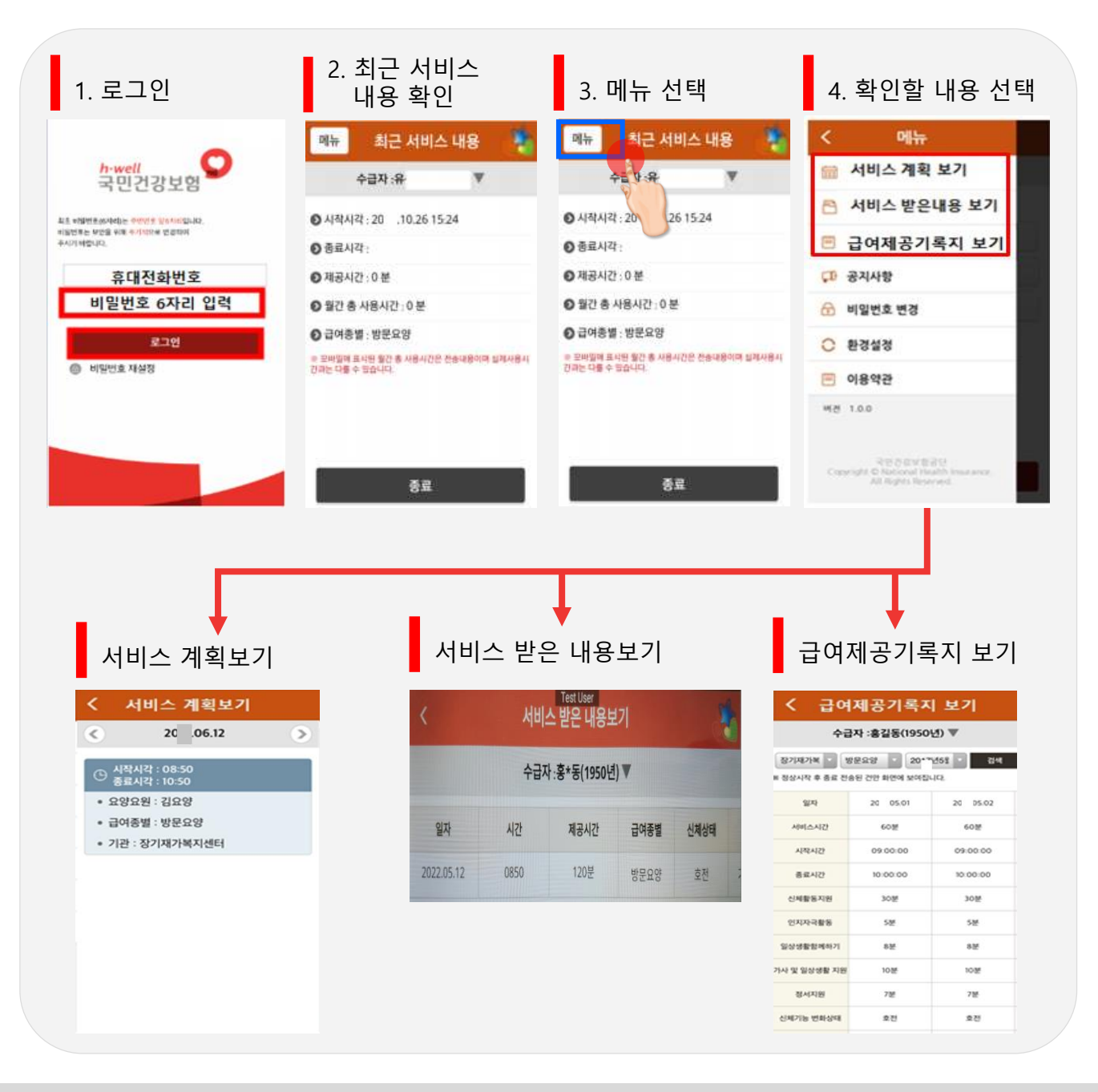

### 다빈도 질의응답 %

Q15. 태그 인식 시 'ZZE1:수급자/요양요원의 당일 급여계약 여부, 인정 갱신 여부, 단말기 등록 여부, 자격정보(주민번호 변경, 자격증 등록) 여부를 확인하세요'라고 뜹니다. 어떻게 해야 하나요?

## A15.

#### ZZE1, E1 오류코드는 급여계약과 관련된 사항을 확인해주시기 바랍니다.

- 오류 발생한 단말기가 해당 기관에 등록되어 있는지 확인해주시기 바랍니다. ※ 화면경로 : 장기요양정보시스템→RFID→전송단말기→단말기 통합관리
- 수급자의 장기요양 유효기간 변경으로 급여계약이 종료되었는지 확인해주시고, 필요한 경우 갱신계약을 진행하시기 바랍니다. ※ 화면경로 : 장기요양정보시스템→급여계약→급여계약내용 등록변경해지→확인사항
- 인식한 태그 앞면의 일련번호를 확인하여 관할 운영센터를 통해 기관과 계약된 수급자의 태그가 맞는지 확인해주시기 바랍니다.
- 인력신고가 완료되지 않아 기관에서 직접 입력한 요양요원 정보로 급여계약을 등록해 둔 경우 태그 사용이 불가합니다. 인력신고가 완료된 경우 새로 급여일정을 등록해주시기 바랍니다.

※ 화면경로 : 장기요양정보시스템→급여계약→급여계약내용 등록변경해지 →해당 수급자의 급여계약내용 등록(재가)

- ※ 요양요원이 홍길동(600101)이 아닌 홍길동(600101)(신규)로 확인되는 경우 기관에서 직접 입력한 요양요원 정보이므로 인력신고가 정상적으로 완료된 홍길동(600101)로 다시 일정 등록
- 요양요원의 주민등록번호변경(생년월일 정정, 귀화 등) 여부를 확인해주시기 바랍니다.
- 요양요원의 자격증 취득일, 자격번호를 확인해주시기 바랍니다.
- 서비스 당일 등록한 급여일정의 경우 1시간 이내로 반영되어 태그 사용이 가능하나, 매월 초 또는 매월 말경 급여계약통보/청구 등의 데이터전송량 과부하로 인해 급여일정 반영시간이 지연될 수 있습니다(3시간 초과). 가급적 서비스 제공 전일까지는 급여일정을 등록해주시기 바랍니다.

 $\mathbb{A}16.$ 

### 다빈도 질의응답해?

Q16. 태그 인식 시 ZZ96 오류코드가 확인됩니다. 어떻게 해야 하나요?

#### ZZ96 오류코드가 발생한 경우 아래 사항을 확인해주시기 바랍니다.

- 서비스관리자가 방문한 수급자에게 서비스를 제공하는 요양보호사의 단말기 등록 여부를 확인해주시기 바랍니다. ※ 화면경로: 장기요양정보시스템→RFID→전송단말기→단말기통합관리) ※ 수급자에게 급여일정 등록된 요양요원이 인력신고 과정 중으로 단말기 등록을 할 수 없는 상태라면 인력신고 승인 후 해당 내용이 정상적으로 전산에 반영된 후 요양 요원의 단말기 등록 이후부터 요양요원 및 서비스관리자의 태그 사용이 가능 • 서비스관리자가 방문한 수급자의 급여계약 사항을 확인해주시기 바랍니다.
	- ※ 화면경로 : 장기요양정보시스템→급여계약→급여계약내용 등록변경해지→해당 수급자의 급여계약내용 등록(재가)
	- ※ 요양요원이 홍길동(600101)이 아닌 홍길동(600101)(신규)로 확인되는 경우 기관 에서 직접 입력한 요양요원 정보이므로 인력신고가 정상적으로 완료된 홍길동(600101)로 다시 일정 등록

Q17.

 $AT$ 

태그 인식 시 ZZ1098 오류코드가 확인됩니다. 어떻게 해야 하나요?

#### ZZ1098오류 발생 원인은 일반적으로 세 가지 입니다

- ① 수급자의 태그가 아닌 케이스에 끼워진 신용카드, 현관문출입카드 또는 휴대폰 뒷면에 부착된 RFID스티커 등이 인식되는 경우
	- : 케이스, 스티커 등을 제거하고 휴대폰만으로 태그 인식 시도
- ② 서비스관리자가 사용자 권한을 요양요원으로 하고 태그를 찍는 경우
	- : 사용자권한을 서비스관리자로 변경하고 태그 인식 시도
- ③ 수급자와 급여계약된 요양요원의 단말기 미등록상태에서 서비스관리자가 태그를 찍는 경우

: 수급자와 급여계약된 요양요원의 단말기 등록 후 태그 인식 시도

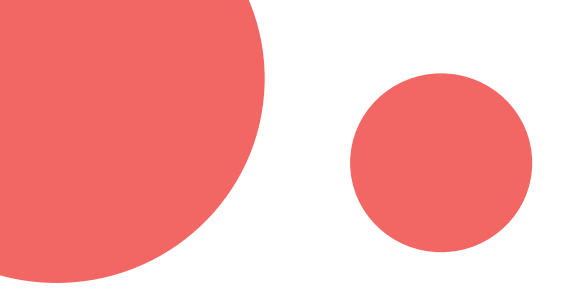

# 감사합니다.